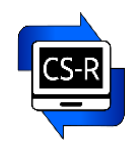

# Короткий посібник користувача **XUbuntu 22.04 LTS CSR-Edition**

# Зміст

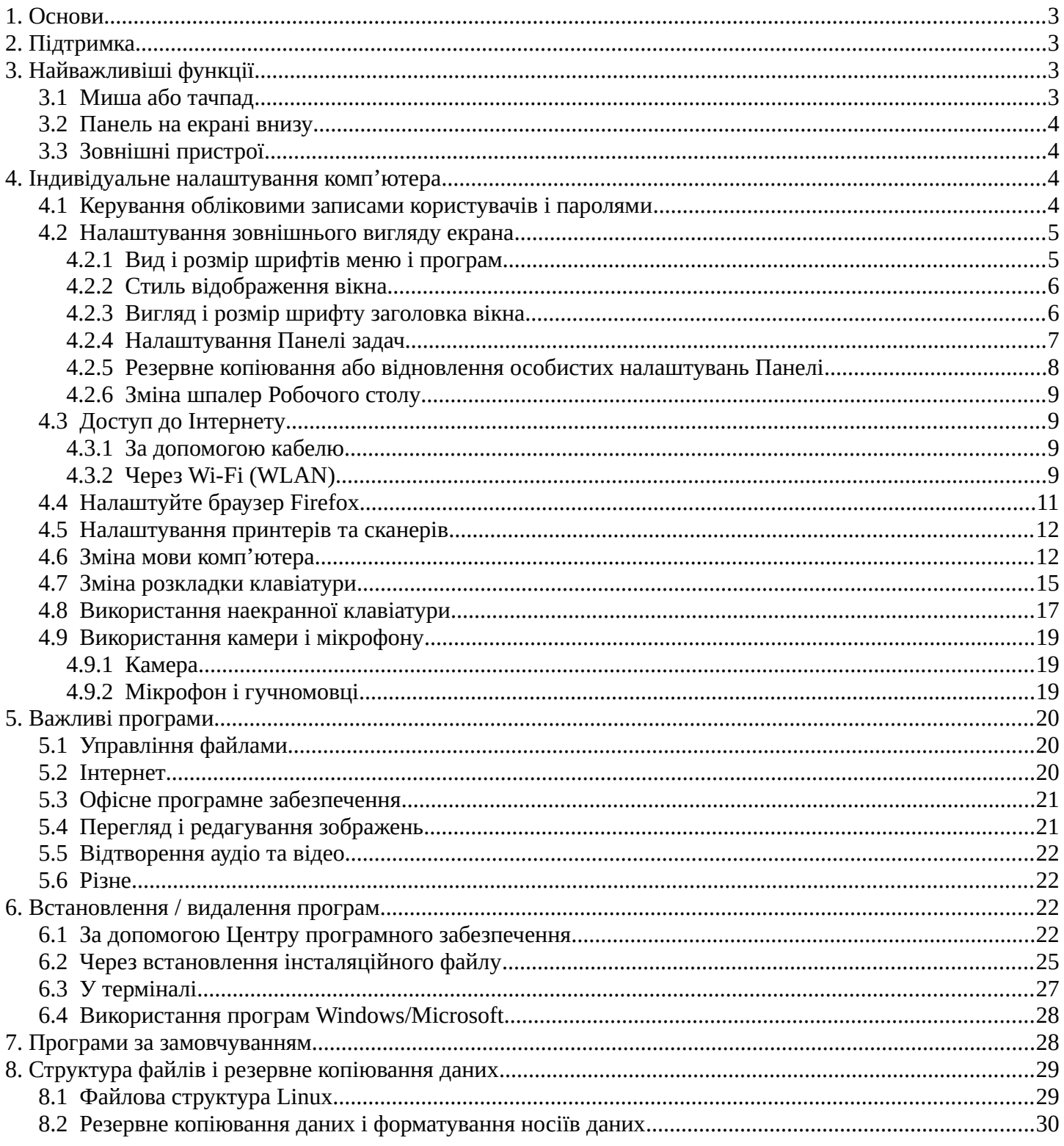

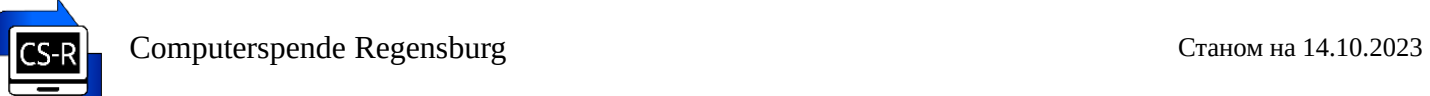

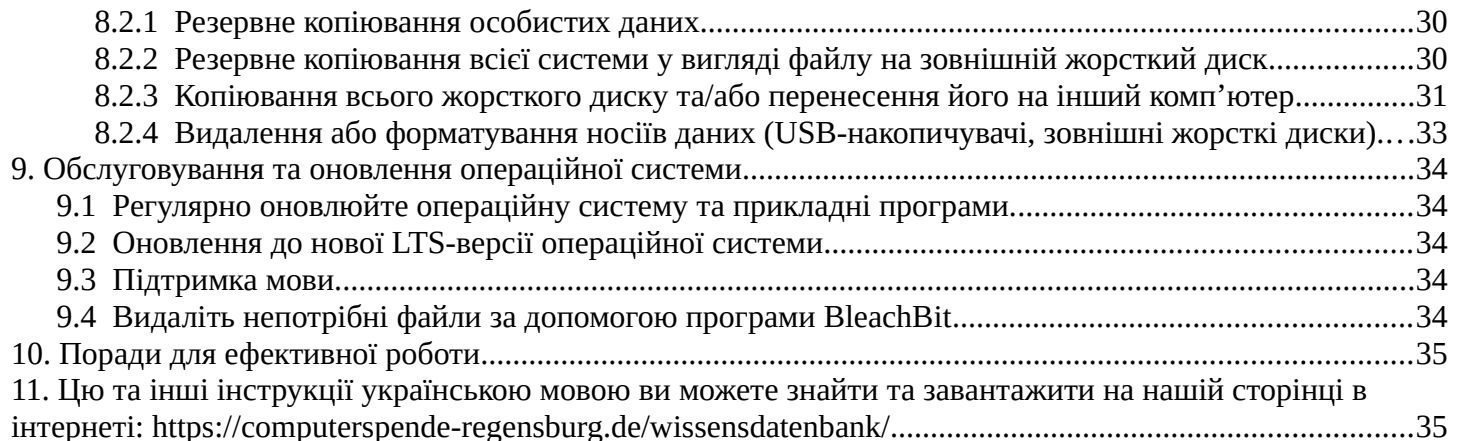

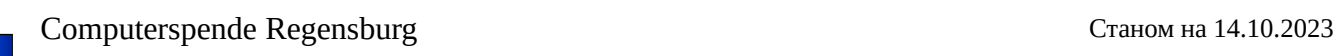

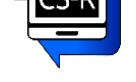

# <span id="page-2-3"></span>**1. Основи**

Цей комп'ютер оснащено операційною системою **Linux XUbuntu 22.04 LTS** в редакції **Computerspende Regensburg**.

Linux не тільки безкоштовний, але й пропонує багато інших переваг перед Windows. Linux, наприклад, вимагає значно меншої обчислювальної потужності.

Тому ми радимо не встановлювати Windows 10 або 11 на цьому комп'ютері, оскільки наявне апаратне забезпечення може бути занадто слабким для цього, і можна припустити, що Windows 10 / 11 працюватиме дуже повільно, якщо взагалі працюватиме.

# <span id="page-2-2"></span>**2. Підтримка**

Xubuntu — це варіант Ubuntu з інтерфейсом Xfce (отже **X** Ubuntu).

Ubuntu, у свою чергу, базується на Debian.

Якщо вам потрібна підтримка, ви можете звернутися до Ubuntu Wiki або форуму Ubuntu. Ці поради зазвичай також стосуються Xubuntu.

[http://www.ubuntuusers.de](http://www.ubuntuusers.de/)

[https://ubuntu.ru](https://ubuntu.ru/)

Ми також пропонуємо вам безкоштовну допомогу різними способами:

- База знань (поради та рекомендації)
- Телефон гарячої лінії з можливістю дистанційного обслуговування
- Персональні поради

Ви можете дізнатися більше про це на нашій домашній сторінці

<http://www.computerspende-regensburg.de/>

Якщо ви хочете дізнатися більше про Linux, ми рекомендуємо цей сайт: <https://linuxjourney.com/>

# <span id="page-2-1"></span>**3. Найважливіші функції**

# <span id="page-2-0"></span>3.1 Миша або тачпад

Ліва **кнопка** миші запускає програми, відкриває документи або використовується для переміщення (утримуйте кнопку натиснутою). Зазвичай достатньо **простого клацання миші.**

Права **кнопка** миші відкриває вікно вибору (контекстне меню). Потім відповідний вибір робиться лівою кнопкою миші.

Наприклад, якщо натиснути на вільну область екрана, відкриється розгорнуте вікно вибору з усіма важливими програмами.

Якщо сенсорна панель заважає набору тексту (викликає небажані дії), її можна вимкнути в **Меню / Налаштування / Миша і сенсорна панель.**

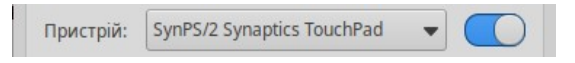

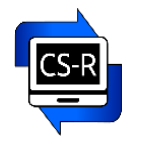

#### <span id="page-3-3"></span>3.2 Панель на екрані внизу

праворуч скраю:

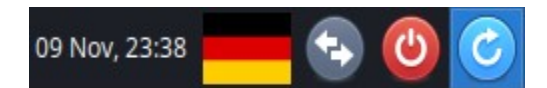

**Календар / Розкладка клавіатури / Зміна користувача / Завершити роботу (= Вимкнути) / Перезапустити**

праворуч:

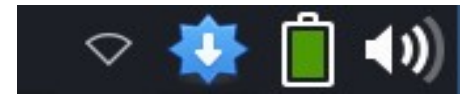

**Налаштувати мережу / Оновити систему та програми / Яскравість екрана і Батарея / Гучність**

зліва:

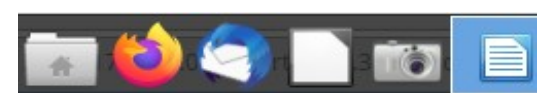

**Файловий менеджер / Інтернет-браузер / Поштова програма / LibreOffice / Знімок екрану / Робочі області**

ліворуч скраю:

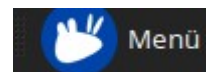

**Всі інші прикладні програми**

Завжди застосовується:

Якщо навести вказівник миші на піктограму програми (не клацаючи), з'явиться відповідний пояснювальний текст.

### <span id="page-3-2"></span>3.3 Зовнішні пристрої

Важливо! Не просто від'єднуйте зовнішні пристрої, такі як USB-накопичувачі чи зовнішні жорсткі диски, а спочатку від'єднайте носій даних у файловому менеджері, клацнувши на трикутнику лівою кнопкою миші. Інакше існує ризик блокування носія або втрати даних!

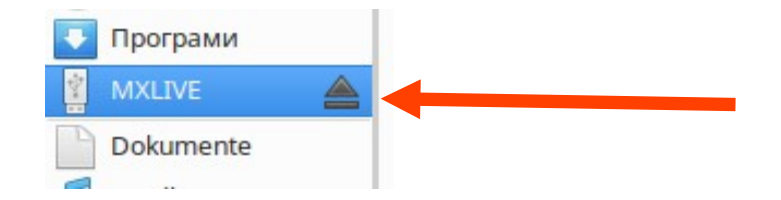

# <span id="page-3-1"></span>**4. Індивідуальне налаштування комп'ютера**

<span id="page-3-0"></span>4.1 Керування обліковими записами користувачів і паролями

Проводиться у **Меню / Налаштування / Користувачі та групи**

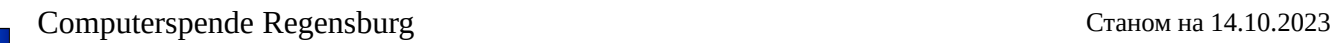

Зараз на цьому комп'ютері є лише один обліковий запис користувача:

#### Ім'я: **benutzer**

Права: Адміністратор (може вносити істотні зміни в комп'ютер).

#### Пароль: **albarello**

Вам потрібен пароль, щоб, наприклад, встановлювати додаткове програмне забезпечення.

Якщо комп'ютером користуються кілька людей, доцільно створити декілька облікових записів користувачів.

Різним користувачам можна призначати різні права:

**Адміністратор:** Може змінити все.

**Користувач:** може використовувати всі програми, але не може вносити важливі зміни на комп'ютері. Кожен користувач отримує власний каталог для особистих даних і налаштувань.

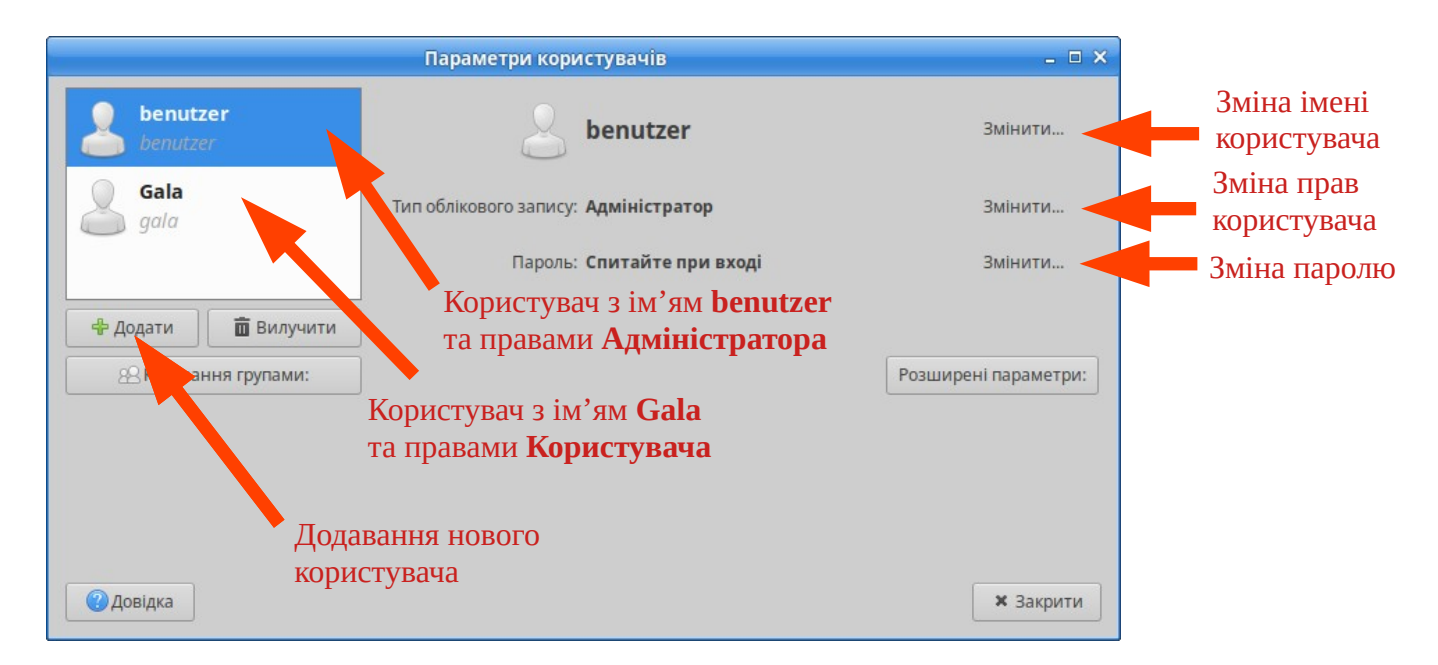

### <span id="page-4-1"></span>4.2 Налаштування зовнішнього вигляду екрана

### <span id="page-4-0"></span> *4.2.1 Вид і розмір шрифтів меню і програм*

Ці параметри налаштовуються тут: **Меню / Налаштування / Зовнішній вигляд → Шрифти**

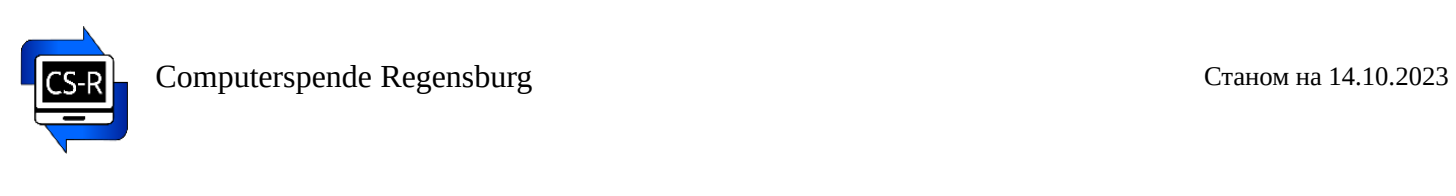

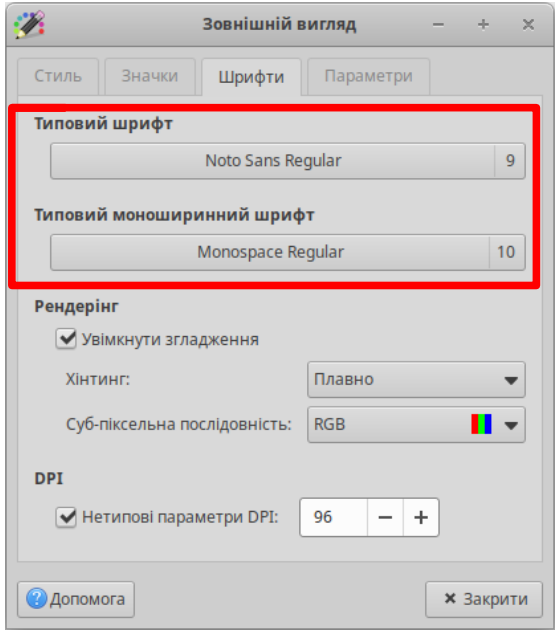

# <span id="page-5-1"></span> *4.2.2 Стиль відображення вікна*

У розділі: **Меню / Налаштування / Зовнішній вигляд → Стиль**

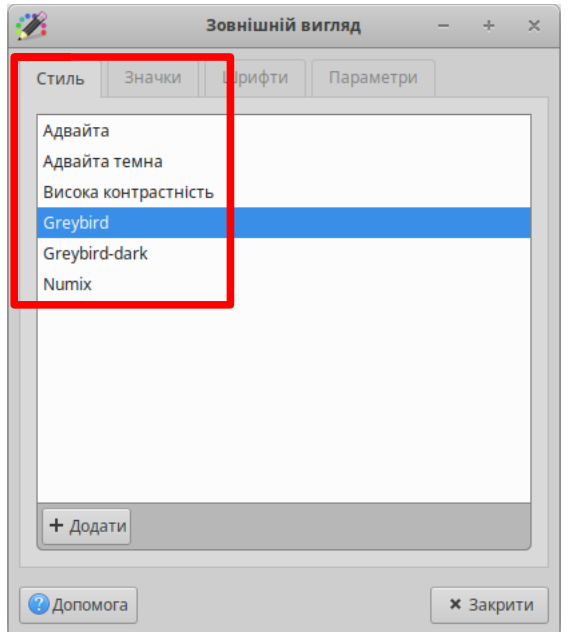

# <span id="page-5-0"></span> *4.2.3 Вигляд і розмір шрифту заголовка вікна.*

У розділі: **Меню / Налаштування / Менеджер вікон → Стиль**

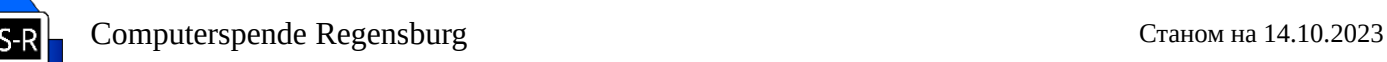

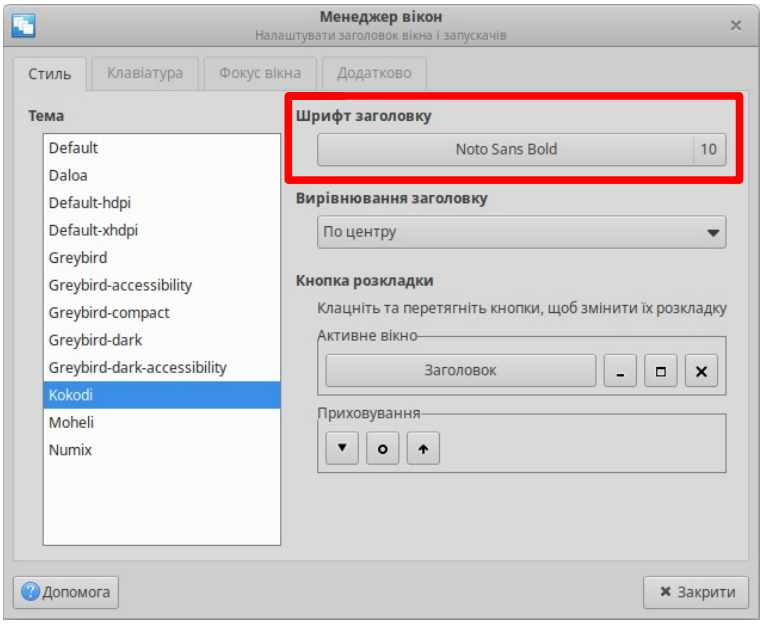

### <span id="page-6-0"></span> *4.2.4 Налаштування Панелі задач*

Основні налаштування:

Клацніть правою кнопкою миші **на** Панелі (в ідеалі в області Меню) і виберіть *Панель → Налаштування панелі...*

Додавання ярлика програми на Робочий стіл, в меню Обране та/або на Панель

Знайдіть потрібну програму в **Меню / ...** та натисніть на неї ПРАВОЮ кнопкою миші. В контекстному меню натисніть на потрібне: "Додати до обраного", "Додати до стільниці", "Додати на панель":

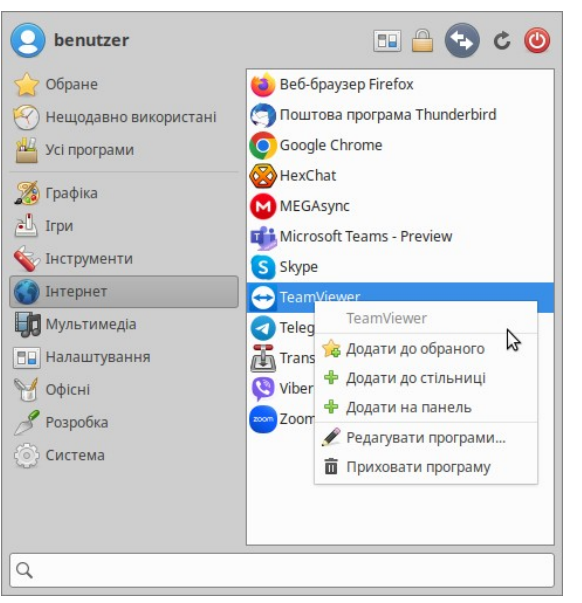

Переміщення ярлика програми або значків по Панелі задач

Натисніть на ярлику або значку ПРАВОЮ кнопкою миші. В контекстному меню натисніть на "*Перемістити*":

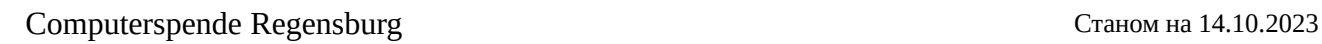

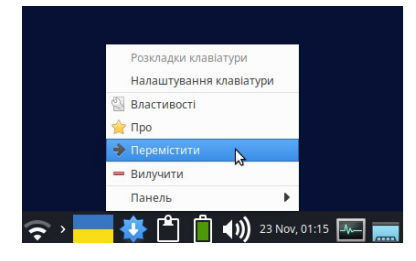

Перемістіть значок в потрібне місце на Панелі і клацніть лівою кнопкою миші:

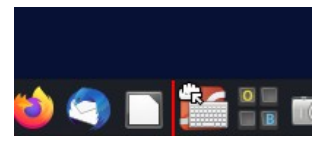

Налаштування окремих значків на Панелі:

Клацніть правою кнопкою миші **на** відповідній іконці та виберіть "Властивості".

#### <span id="page-7-0"></span> *4.2.5 Резервне копіювання або відновлення особистих налаштувань Панелі*

У розділі: **Меню / Налаштування / Профілі панелі** або **Панель →** *кнопка "Резервна копія і відновлення"*

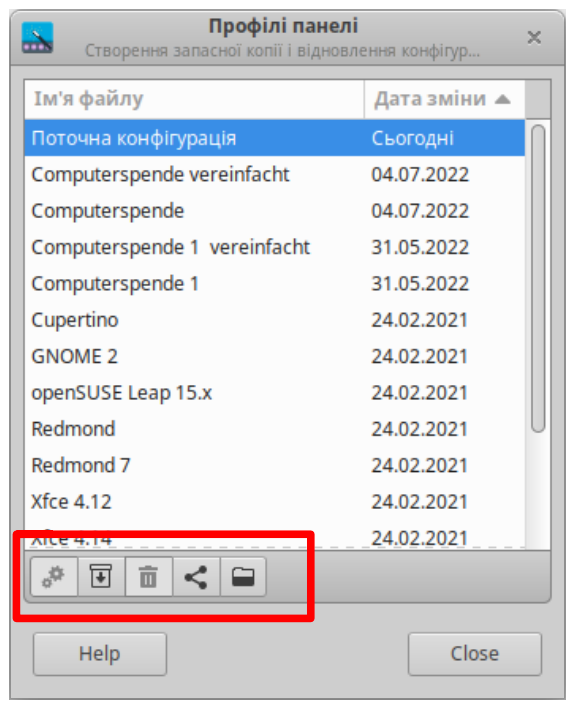

Тут вже зберігається кілька альтернативних налаштувань Панелі, одне з яких є таке, як у початковому стані поставки комп'ютера (називається *Computerspende*). Якщо при налаштуванні Панелі ви щось випадково "зламали", тут можна відновити налаштування за замовчуванням.

Щоб зберегти поточну конфігурацію, натисніть на другу кнопку (серед обведених на малюнку червоною смужкою) та призначте відповідне ім'я.

Щоб застосувати іншу конфігурацію, виберіть її та натисніть першу кнопку.

Експорт та імпорт (четверта та п'ята кнопки) означає, що конфігурація зберігається в невеликому файлі. Потім його можна скопіювати на інший комп'ютер із операційною системою Xubuntu та імпортувати туди. Тоді Панелі на обидвох комп'ютерах виглядатимуть однаково.

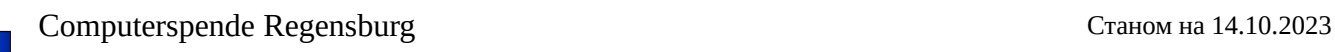

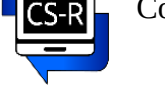

#### <span id="page-8-3"></span> *4.2.6 Зміна шпалер Робочого столу*

Якщо вам не подобаються збережені зображення, ви можете скопіювати власні зображення в папку "Hintergrundbilder" ("Фонові зображення").

Після цього:

Клацніть правою кнопкою миші в порожньому місці екрана та лівою кнопкою миші виберіть **Параметри робочого столу***.*

або:

#### У **Меню / Налаштування / Робочий стіл**

Виберіть потрібне зображення та натисніть "Закрити". або:

у **Меню / Система / Файловий менеджер Thunar**. Найдіть потрібне зображення, натисніть на ньому **правою** кнопкою миші та виберіть: *Призначити як шпалери.*

### <span id="page-8-2"></span>4.3 Доступ до Інтернету

#### <span id="page-8-1"></span> *4.3.1 За допомогою кабелю*

В основному, найкращим рішенням є підключення до роутера за допомогою кабелю локальної мережі (LAN). Для цього, як правило, не потрібно робити ніяких налаштувань на комп'ютері.

#### <span id="page-8-0"></span> *4.3.2 Через Wi-Fi (WLAN)*

Дивіться на Панелі задач (внизу праворуч):

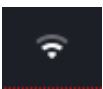

#### Виберіть тут власну мережу Wi-Fi та введіть **пароль**:

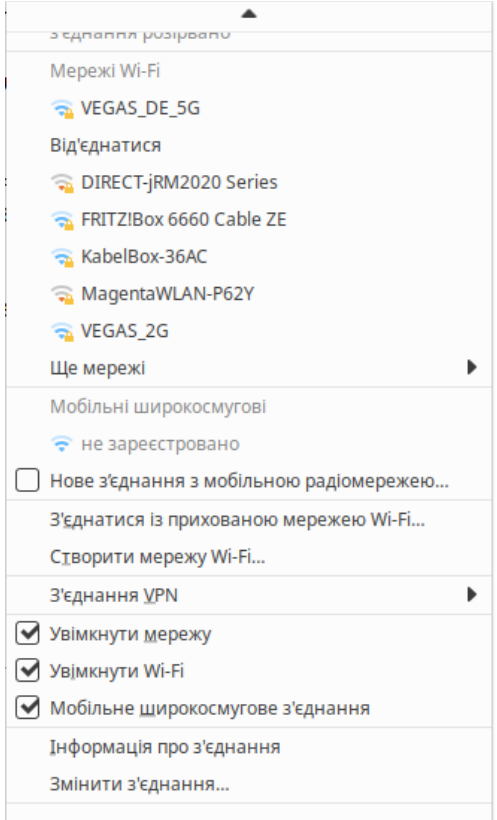

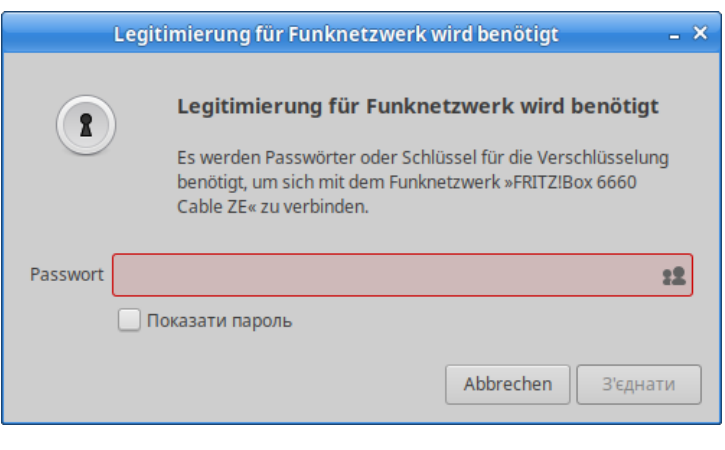

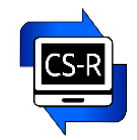

#### **Зверніть увагу:**

**На деяких ноутбуках мережу WLAN (Wi-Fi) потрібно спочатку активувати за допомогою комбінації клавіш або перемикача!**

Якщо комп'ютер не має вбудованої карти WLAN, можна використовувати зовнішній USB-адаптер WLAN. Такий адаптер ви можете придбати у нас.

Також можна використовувати так звані серфінгові USB-стіки (як правило від стільникових операторів), але не всі моделі сумісні з Linux.

Ще одна можливість – прив'язка через смартфон (через точку доступа {WLAN-Hotspot} або кабель {USB-Tethering}).

Якщо у вас виникли проблеми з доступом до WLAN, ви можете змінити окремі параметри в розділі:

#### **Menü / Налаштування / Додаткові налаштування мережі**

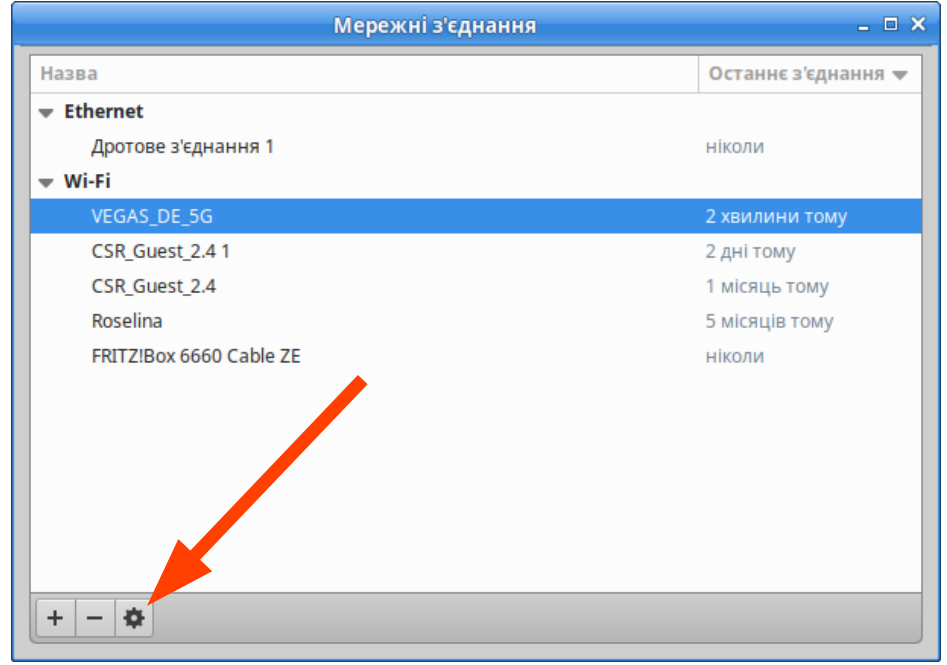

Іноді, наприклад, налаштування безпеки необхідно змінити на **WPA 3 Personal**. Це залежить від інтернет-провайдера та конфігурації роутера.

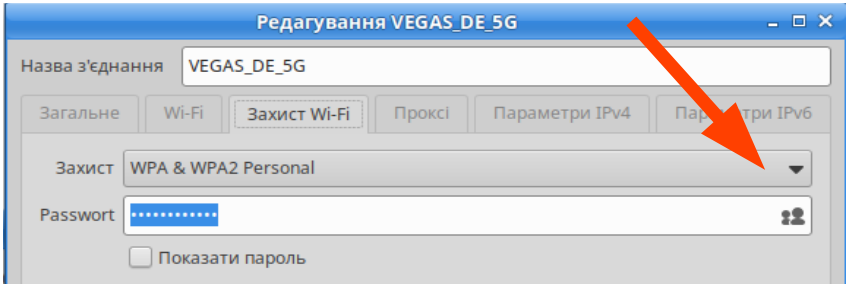

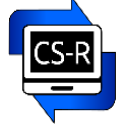

# <span id="page-10-0"></span>4.4 Налаштуйте браузер Firefox

Для Інтернет-браузера Firefox доступні численні доповнення. За допомогою них, наприклад, можна блокувати небажану рекламу або завантажувати відео з різних платформ.

Ви можете отримати доступ до керування додатками за допомогою символу Меню (*три риски*) на панелі у верхньому правому куті:

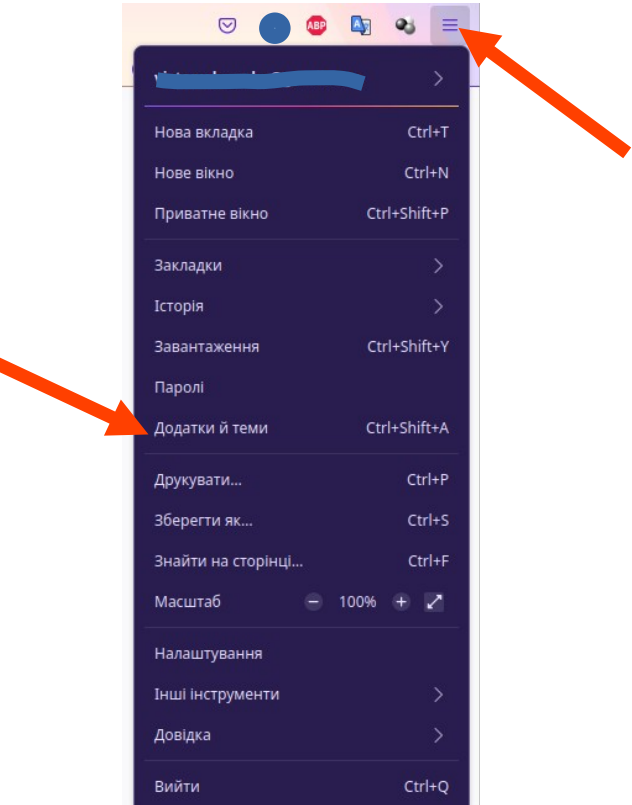

Ви можете скористатися функцією пошуку для пошуку певних тем або спеціальних доповнень:

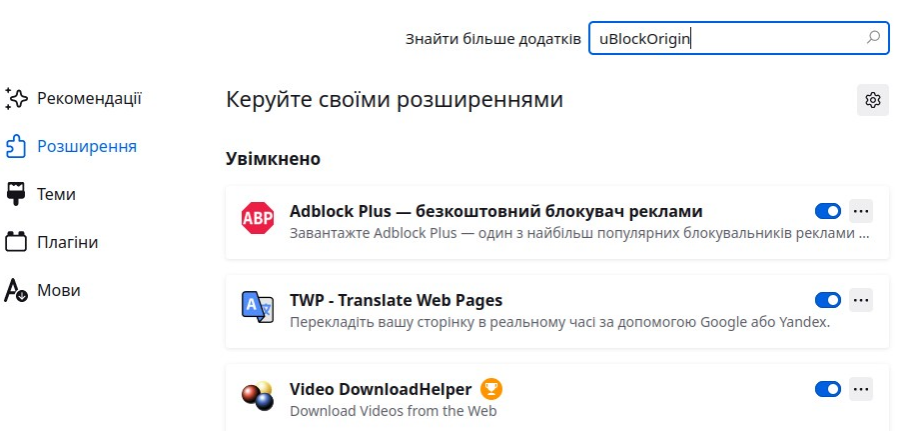

#### **Також слід зазначити:**

Firefox пропонує багато функцій і високий рівень захисту від програм стеження. Однак це також вимагає великої обчислювальної потужності. **Chromium** і **Falkon** є хорошою альтернативою для слабших комп'ютерів .

**Chromium** уже встановлено, ви можете знайти значок у лівій частині Робочого столу.

Встановлення браузера **Chrome** показано в Розділі 6.2.

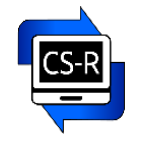

#### <span id="page-11-1"></span>4.5 Налаштування принтерів та сканерів

#### Встановлюйте та відстежуйте принтери в **Меню / Параметри / Druker (Принтер)**

**Увага:** Linux автоматично розпізнає багато принтерів і сканерів, але не для всіх пристроїв є відповідні драйвери. Тому, перш ніж купувати новий прінтер, дослідіть в Інтернеті або попросіть виробника дізнатися, чи пристрій сумісний з Linux. Якщо драйвер потрібно встановити пізніше, завжди вибирайте пакет **.deb**

#### <span id="page-11-0"></span>4.6 Зміна мови комп'ютера

Ви можете легко змінити мову вашого комп'ютера.

#### **Для цього комп'ютер має бути підключений до мережі Інтернет.**

**Увага: українська та російська мови вже попередньо встановлені. Для подальшого налаштування, будь ласка, перейдіть до пункту 4.**

Знайти необхідну для налаштування мови програму можна натиснувши:

#### **Menü / Einstellungen / Sprachen**

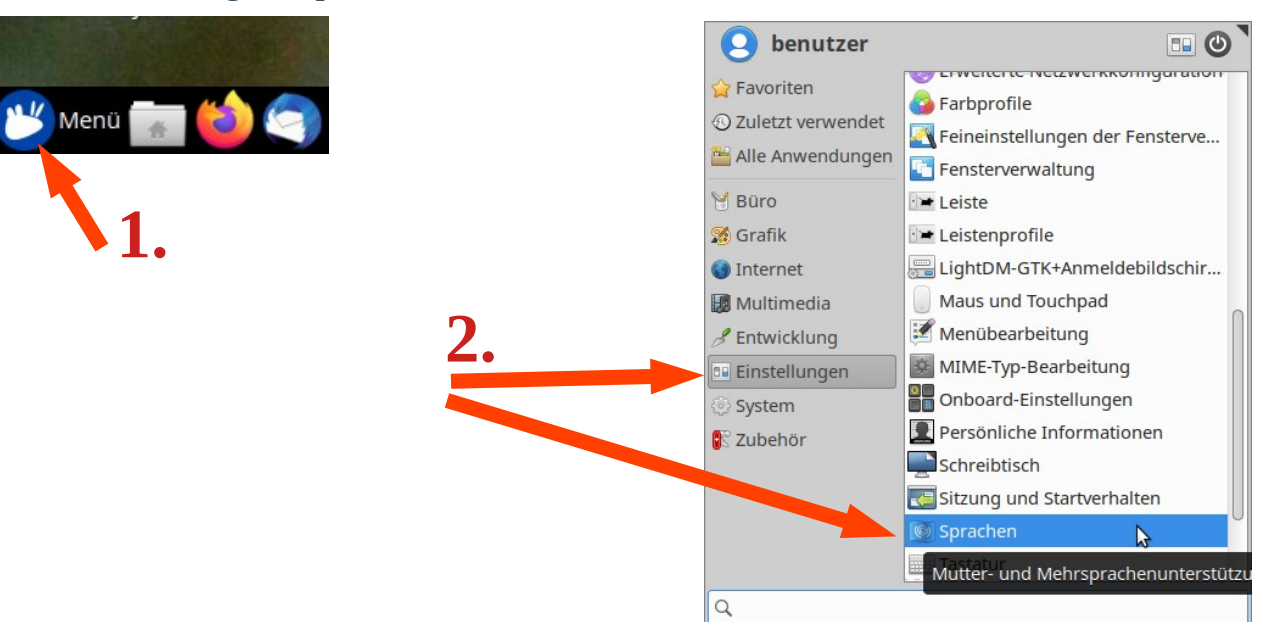

#### **1. Додавання нової мови**

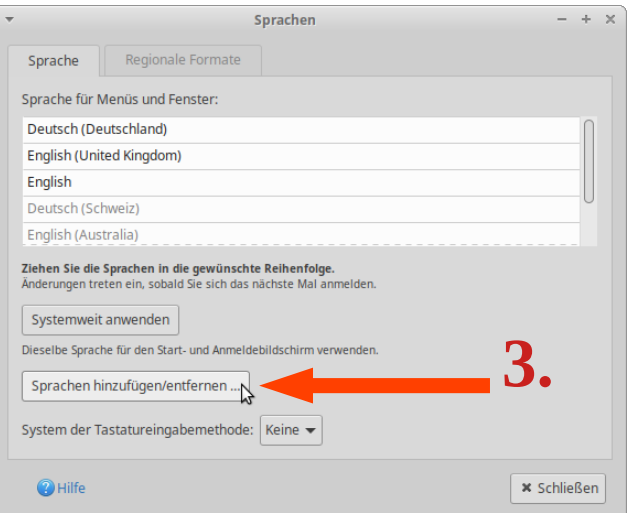

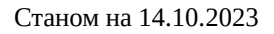

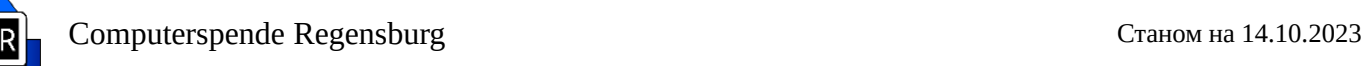

# **2. Оберіть мову**

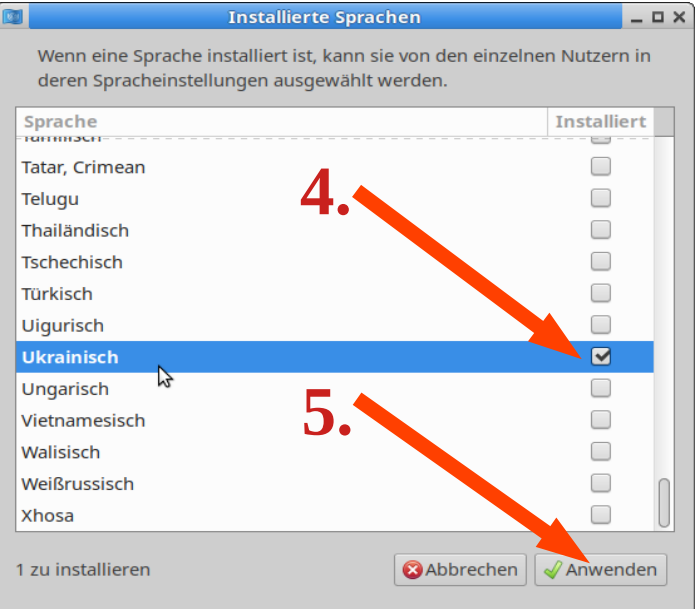

#### **3. Застосовуємо зміни**

Це може зайняти декілька хвилин

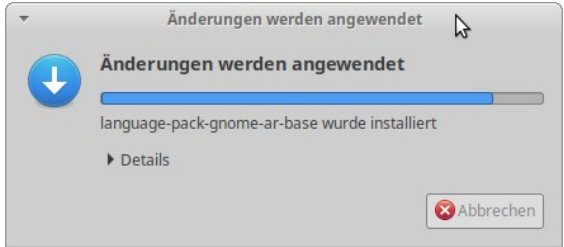

#### **4. Перемістіть потрібну мову у верхню позицію.**

Для цього виберіть нову мову **лівою** кнопкою миші та перемістіть її нагору, утримуючи кнопку миші натиснутою. Після цього застосуйте зміни (див. на малюнку).

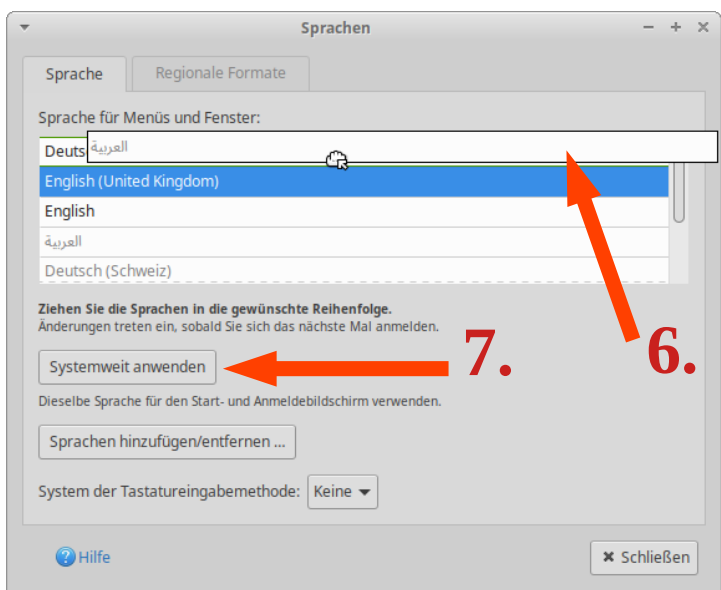

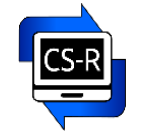

### Для завершення **перезавантажте комп'ютер**.

**Після перезавантаження** у вікні, що відкрилося, відмітьте галочкою "Більше не запитувати" і натисніть на "Залишити старі назви".

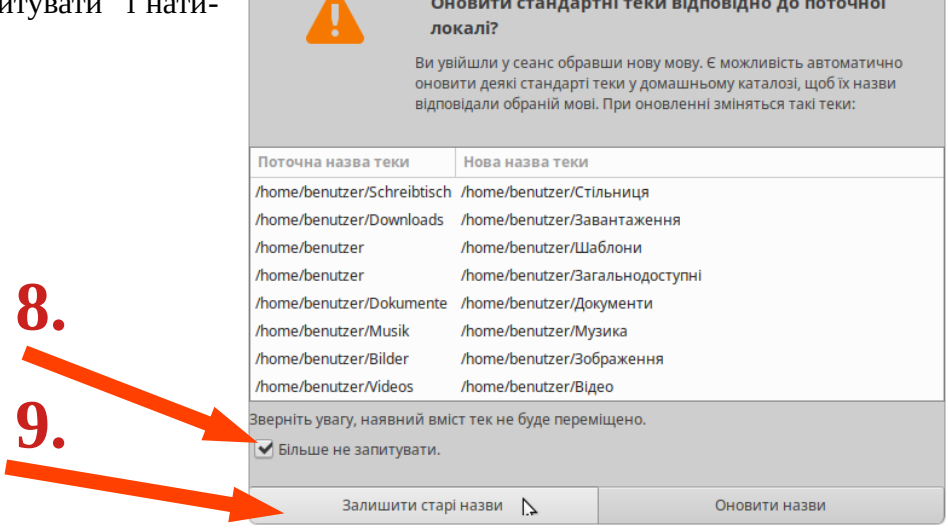

<span id="page-14-0"></span>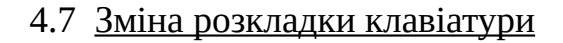

Ви також можете додати, видалити або змінити розкладки клавіатури для різних мов.

Для цього комп'ютер повинен бути підключений до мережі Інтернет.

Знайти необхідну програму можна тут:

# **Menü / Einstellungen / Tastatur (Меню / Налаштування / Клавіатура)**

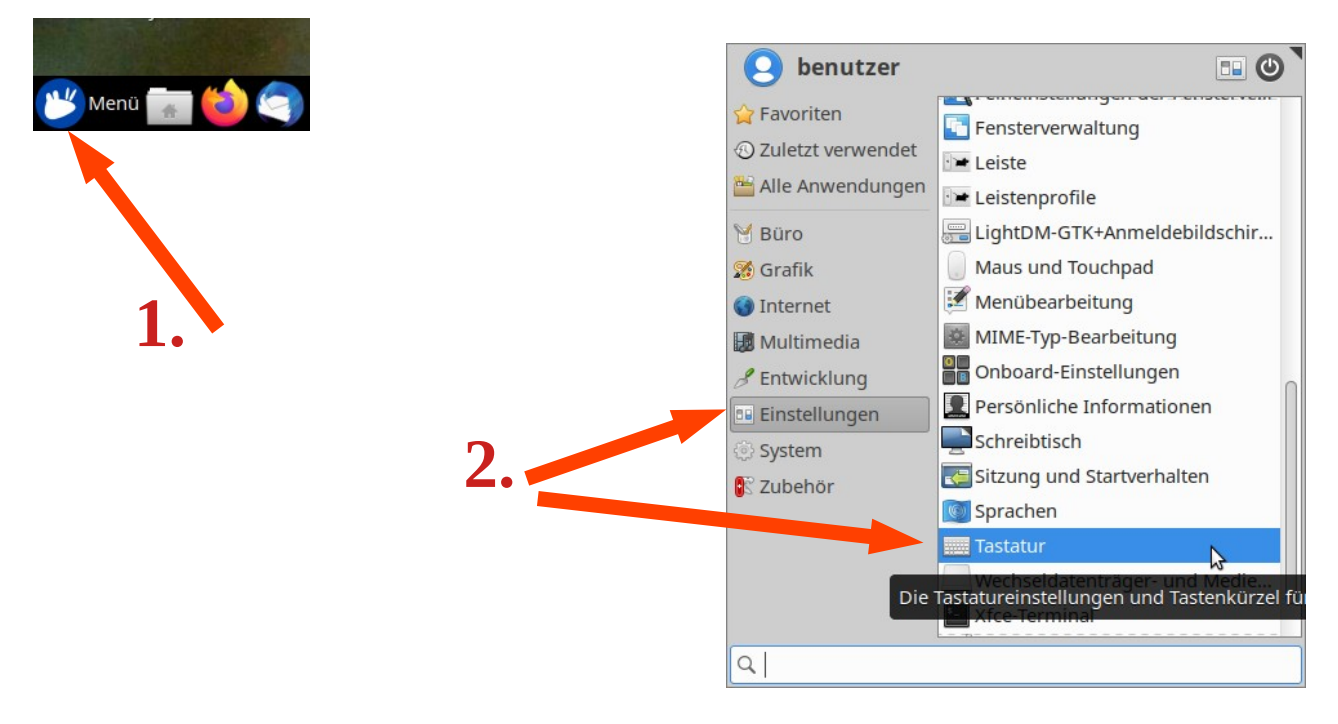

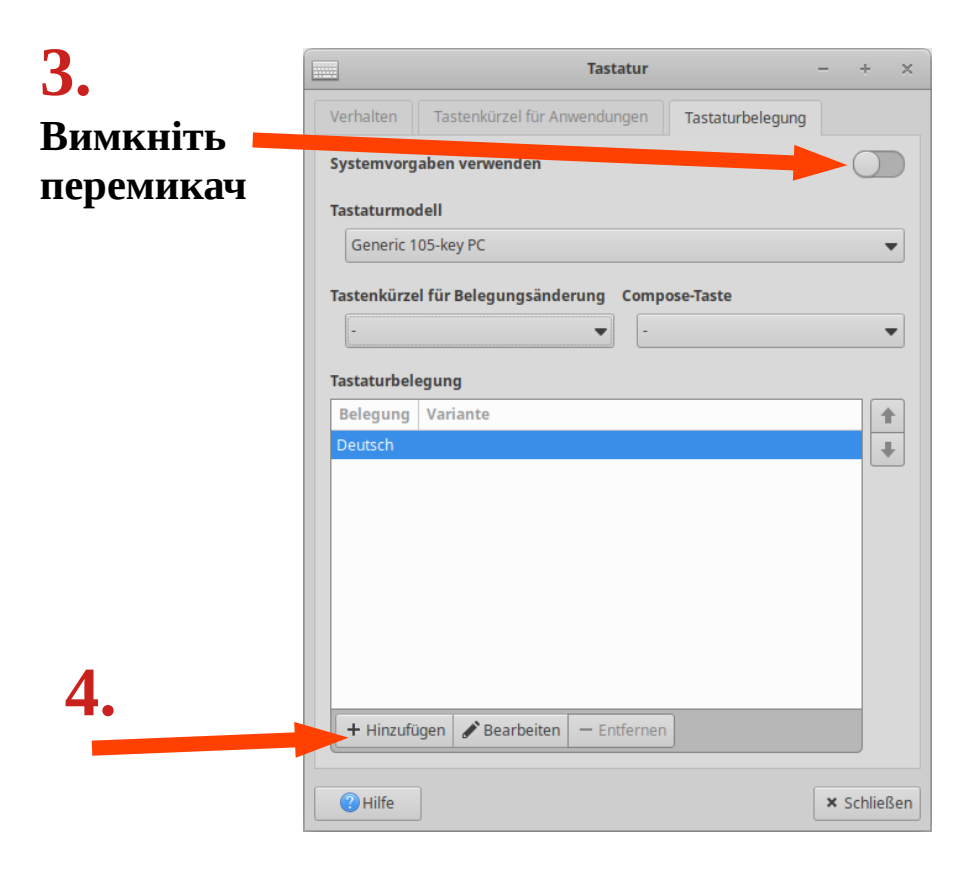

Computerspende Regensburg Станом на 14.10.2023

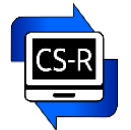

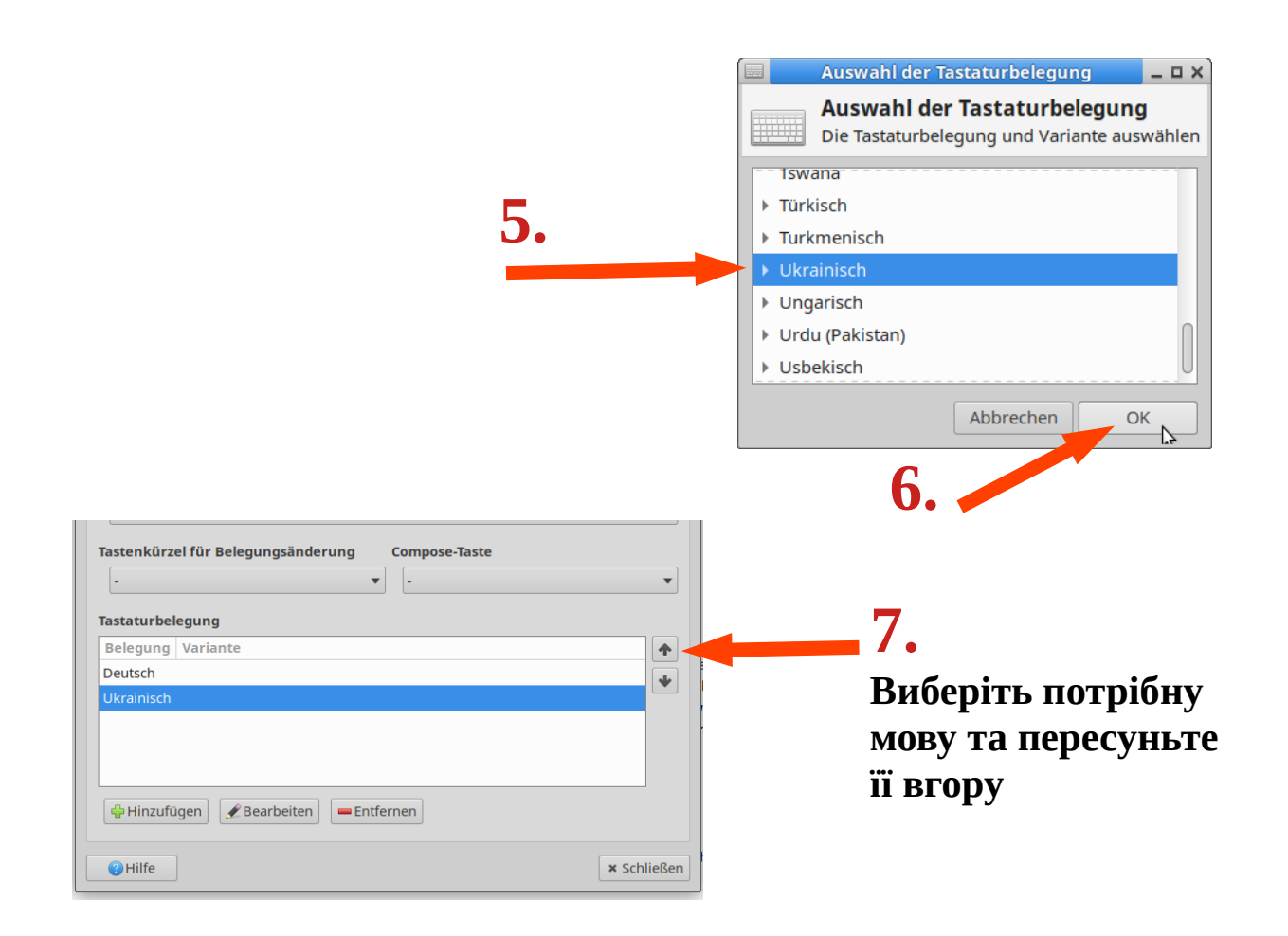

Також ви можете вибрати **комбінацію клавіш для перемикання розкладки клавіатури**:

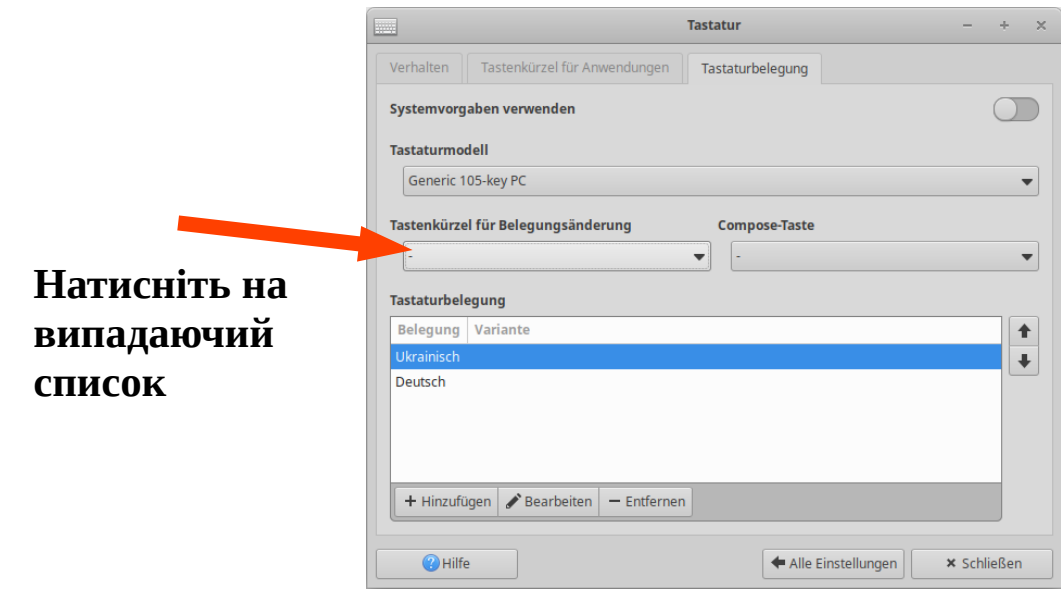

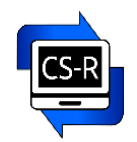

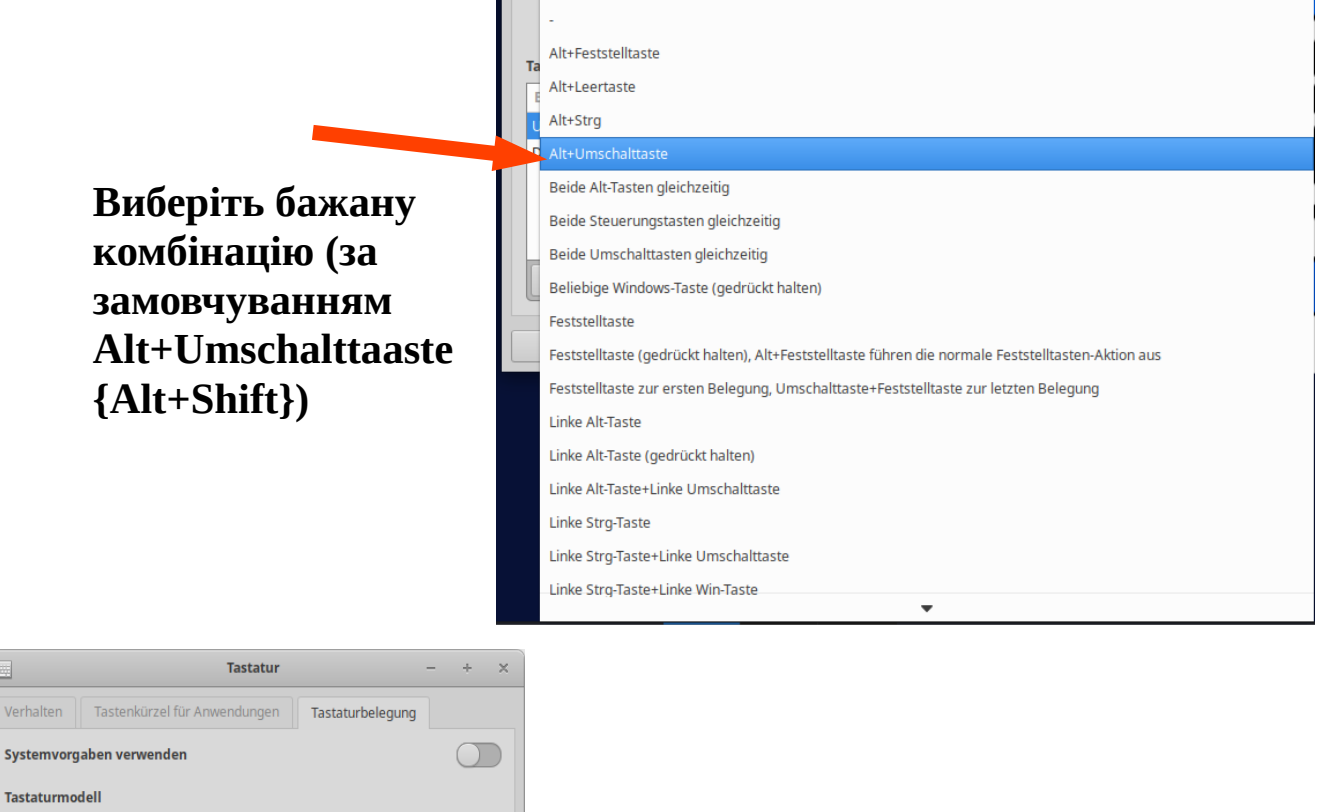

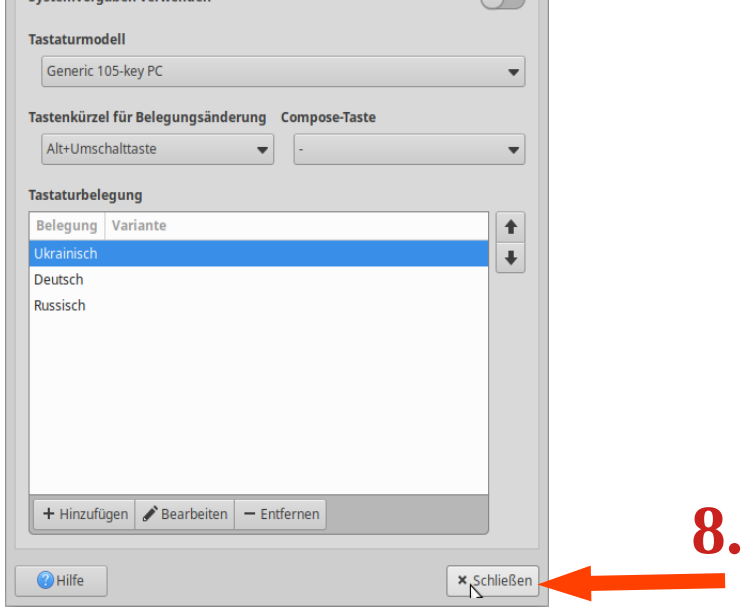

#### **Для завершення перезавантажте комп'ютер.**

#### <span id="page-16-0"></span>4.8 Використання наекранної клавіатури

Щоб краще знаходити потрібні клавіші під час набору тексту, ви можете використовувати наклейки на клавіатуру. Їх можна придбати в інтернет-магазинах за запитом на кшталт "Ukrainische Russische Tastaturaufkleber transparent", зокрема тут: <https://www.amazon.de/>

Інша можливість – використання **наекранної клавіатури**.

Наекранну клавіатуру можна знайти тут: **Menü / Zubehör / Onboard (Меню / Інструменти / Onboard)**

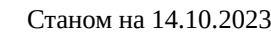

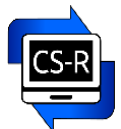

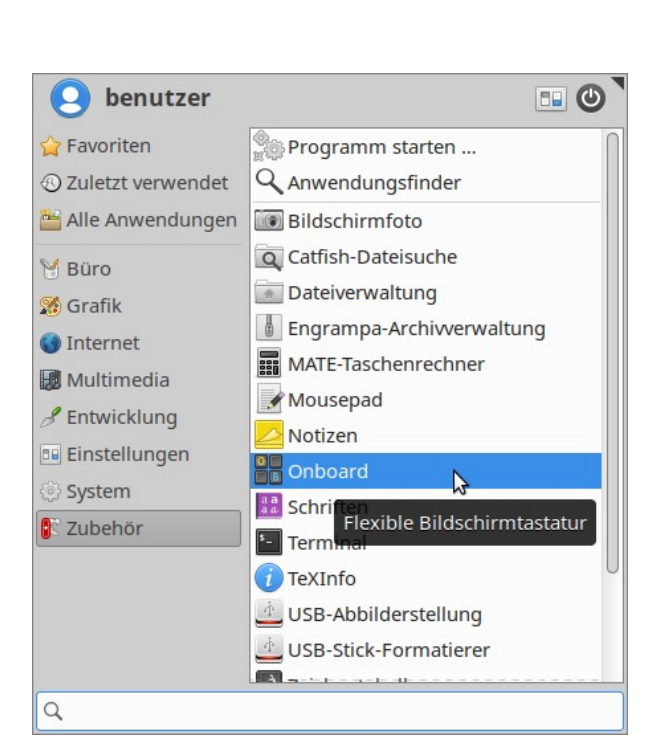

а також безпосередньо **на Робочому столі ліворуч**:

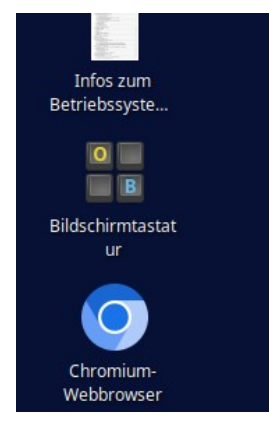

Ви можете використовувати цю клавіатуру зручно за допомогою комп'ютерної мишки.

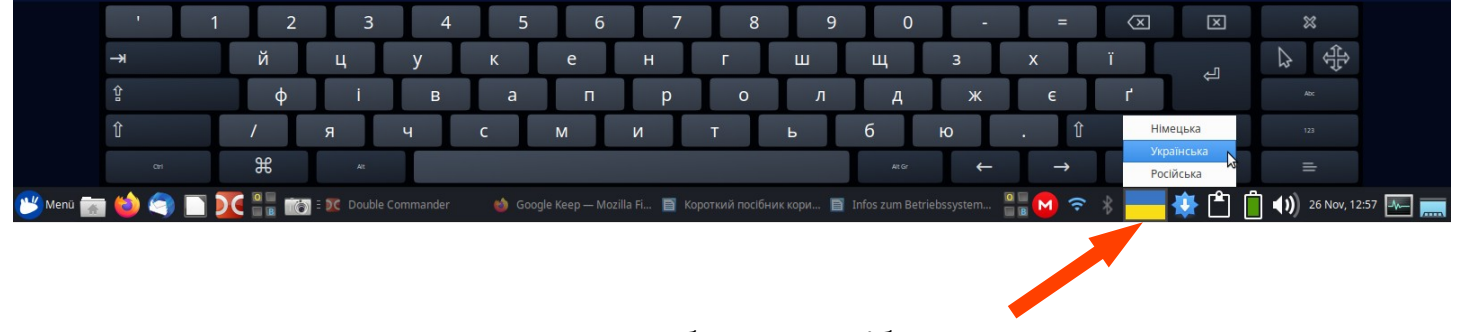

**Тут ви можете обрати потрібну мову. Також це можна зробити за допомогою комбінації клавіш Alt + Shift**

### <span id="page-18-2"></span>4.9 Використання камери і мікрофону

#### <span id="page-18-1"></span> *4.9.1 Камера*

Ви можете перевірити, чи працює фотокамера з програмою "Сир" ("Chees", у розділі Мепи / Обране або **Мультимедіа** {**Menü / Favoriten** oder **Multimedia**}).

Для проведення відеоконференцій можливо буде необхідно додатково налаштувати камеру. Це працює по-різному з кожним програмним забезпеченням для проведення конференцій і тому не може бути описано тут.

#### <span id="page-18-0"></span> *4.9.2 Мікрофон і гучномовці*

Налаштування для цього можна знайти в панелі задач (символ гучномовця)

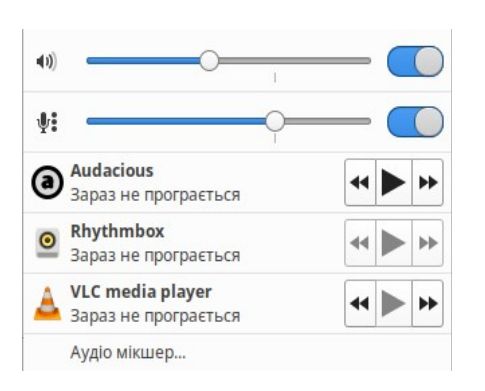

За допомогою двох верхніх регуляторів можна регулювати гучність гучномовця і мікрофона або вмикати і вимикати їх.

За допомогою мікшера звуку можна призначити окремі пристрої для відповідних застосувань і перевірити правильність роботи.

Тут також слід врахувати, що для проведення відеоконференцій мікрофон, можливо, доведеться налаштовувати додатково. Це працює по-різному з кожним програмним забезпеченням для проведення конференцій і тому не може бути описано тут.

Для контролю роботи мікрофона та гучномовця натисніть на Аудіо мікшер (див. вище на скріншоті).

Тут синя смужка внизу показує, що внутрішній мікрофон записує:

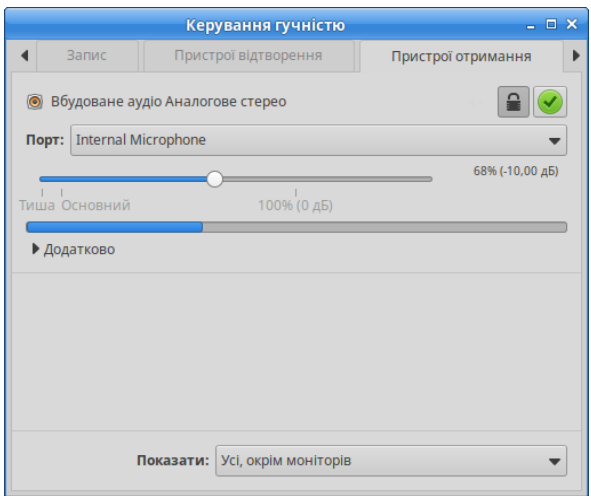

Тут видно, що звуковий сигнал медіаплеєра VLC виводиться через внутрішній гучномовець:

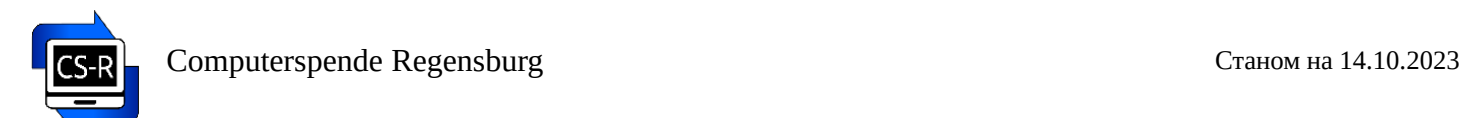

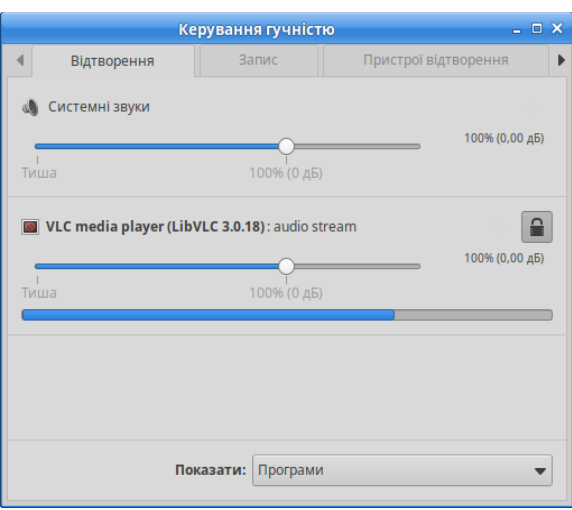

# <span id="page-19-2"></span>**5. Важливі програми**

# <span id="page-19-1"></span>5.1 Управління файлами

# **Файловий менеджер Thunar** (у розділі **Меню / Система**)

Увага! Існує два варіанти видалення файлів і папок:

*Видалити* — файли буде повністю видалено.

*Перемістити в Смітник* — файли потрапляють у Смітник і залишаються там на певний час. Перевага: якщо файли були випадково видалені, їх можна отримати з Смітника (перемістити в будь-яку папку або скористатися функцією "Відновти"). Недолік: файли в Смітнику все ще займають місце на диску. Тому Смітник слід регулярно очищати (клацніть правою кнопкою миші на Смітнику).

Важливо: якщо ви використовуєте функцію "Перемістити в Смітник" на знімному носії (USB-накопичувачі, зовнішньому жорсткому диску), на ньому створюється окремий Смітник, який також необхідно регулярно очищати. Тому ми рекомендуємо використовувати функцію "*Видалити"* на знімному носії.

**Менеджер файлів PCManFM** (на панелі зліва або у розділі **Меню / Система**)

Забезпечує *двопанельний режим* в розділі *"Перегляд"* для легкого копіювання файлів.

Дані на жорсткому диску при видаленні автоматично переміщуються в Смітник і автоматично *видаляються* на знімному носії. Це налаштування можна змінити в *Головному меню: "Редагувати → Параметри → Загальні"*.

**Meld** в **Меню / Вибране** або **Розробка**

Невелика програма для порівняння вмісту папок або текстів.

# <span id="page-19-0"></span>5.2 Інтернет

Браузери **Firefox** і **Chromium** (альтернативи: Falkon, Vivaldi, Opera, Google Chrome)

Поштова програма **Thunderbird** (дуже зручна)

**Firefox** та **Thunderbird** розміщені на Панелі зліва або **Меню / Інтернет**, **Chromium** — на Робочому столі зліва.

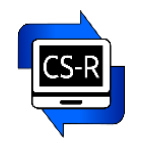

**Skype** — спілкування: у **Меню / Інтернет** (Ми рекомендуємо Jitsi Meet <https://meet.jit.si/>як нескладну альтернативу, інструкції щодо цього можна знайти на нашій домашній сторінці).

**Teamviewer** — віддалене обслуговування через Інтернет: у **Меню / Вибране** або **Меню / Інтернет**

### <span id="page-20-1"></span>5.3 Офісне програмне забезпечення

#### **Libre Office** у **Меню / Вибране** або **Офісні**

Пропонує багато функцій. Сумісний з Microsoft Office. Створені документи також можна зберігати у форматі Microsoft Office, а документи, створені за допомогою Microsoft Office, також можна редагувати. Однак це може призвести до змін у форматуванні. Якщо вам часто потрібно редагувати файли, створені за допомогою Microsoft Office, рекомендовано такі **безкоштовні альтернативи**:

#### **OnlyOffice** — безкоштовний офісний пакет

Пакет офісних програм, серед яких найкращий редактор **.docx**-документів. Сторінка розробника: <https://www.onlyoffice.com/> Встановити пакет можна за допомогою Центру програмного забезпечення (див. Розділ 6.1) або за допомогою інсталяційного файлу (див. Розділ 6.2).

**Softmaker FreeOffice** — безкоштовний офісний пакет

За цим посиланням ви перейдете на сторінку завантаження виробника: [https://www.freeoffice.com/ru/](https://www.freeoffice.com/ru/download/applications) [download/applications](https://www.freeoffice.com/ru/download/applications)

Виберіть Linux і після натискання кнопки "Завантажити" виберіть: Пакет .deb для систем на основі DEB

Потім ви знайдете пакет у папці Завантажень: softmaker-freeoffice-2021\_1058-01\_amd64.deb (станом на 2022.11.20)

Якщо клацнути по файлу лівою кнопкою миші, програма встановлення відкриється автоматично.

Потім ви знайдете програму в Меню в розділі "Офіс".

#### **Microsoft Office 365 онлайн**

Ви також можете використовувати безкоштовну онлайн-версію Microsoft Office 365 через Інтернетбраузер (обмежений набір функцій). Все, що вам потрібно, це безкоштовний обліковий запис Microsoft. Ви можете знайти більше інформації<https://www.office.com/>

#### **Master PDF Editor 4** нижче **Меню / Офісні**

Дуже потужний інструмент для редагування файлів PDF.

**Увага!** Безкоштовно можна використовувати тільки встановлену **версію 4!** Тому не слід оновлювати програму до новішої версії!

#### <span id="page-20-0"></span>5.4 Перегляд і редагування зображень

#### **Nomacs Меню / Вибране** або **Графіка**

Також забезпечує простий спосіб кадрування зображень.

Альтернатива: **Gwenview**

#### **Libre Office Draw** в **Меню / Офісні**

Альтернативи для вимогливої обробки зображень: **Rawtherapee** та **GIMP**

#### **Переглядач документів Atril** у **Меню / Офісні**

Простий інструмент для перегляду файлів PDF.

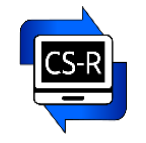

### <span id="page-21-3"></span>5.5 Відтворення аудіо та відео

**Audacious** для аудіо та списків відтворення

#### **Медіапрогравач VLC** відтворює все, а також може записувати/зберігати запущені відео

Обидва в **Меню / Мультимедіа**

### <span id="page-21-2"></span>5.6 Різне

#### **Перемикач Робочих областей** (на панелі ліворуч)

Якщо кілька програм відкриваються одночасно, їх можна розподілити по різних Робочих областях. Це підвищує ясність та порядок при роботі. Програми також можна переміщати вперед і назад між різними робочими областями.

#### **Знімок екрану — Screenschot** (на панелі ліворуч)

Створює зображення екрана або його частини, наприклад, для збереження якоїсь інформації. Можна вибрати область захоплення: Весь екран, Активне вікно або Виділена область, та налаштувати затримку перед знімком.

#### **Brasero**

Копіювання CD та DVD.

#### **Переміщення вікна**

Клацніть лівою кнопкою миші на панелі вікна вгорі, утримуйте кнопку натиснутою та перемістіть вікно:

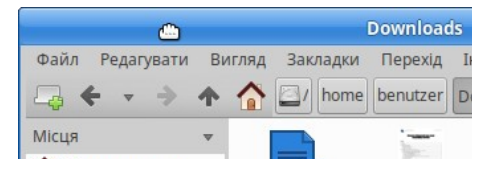

#### **Зменшити або збільшити вікно**

Наведіть вказівник миші на край вікна, доки не з'явиться символ стрілки, потім натисніть ліву кнопку миші та перемістіть край вікна.

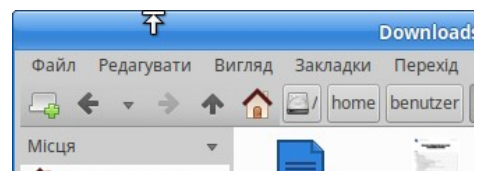

# <span id="page-21-1"></span>**6. Встановлення / видалення програм**

# <span id="page-21-0"></span>6.1 За допомогою Центру програмного забезпечення

#### В **Меню / Обране / Програми**

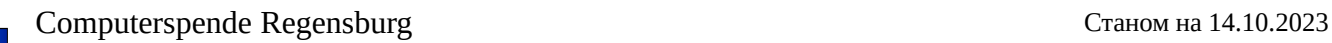

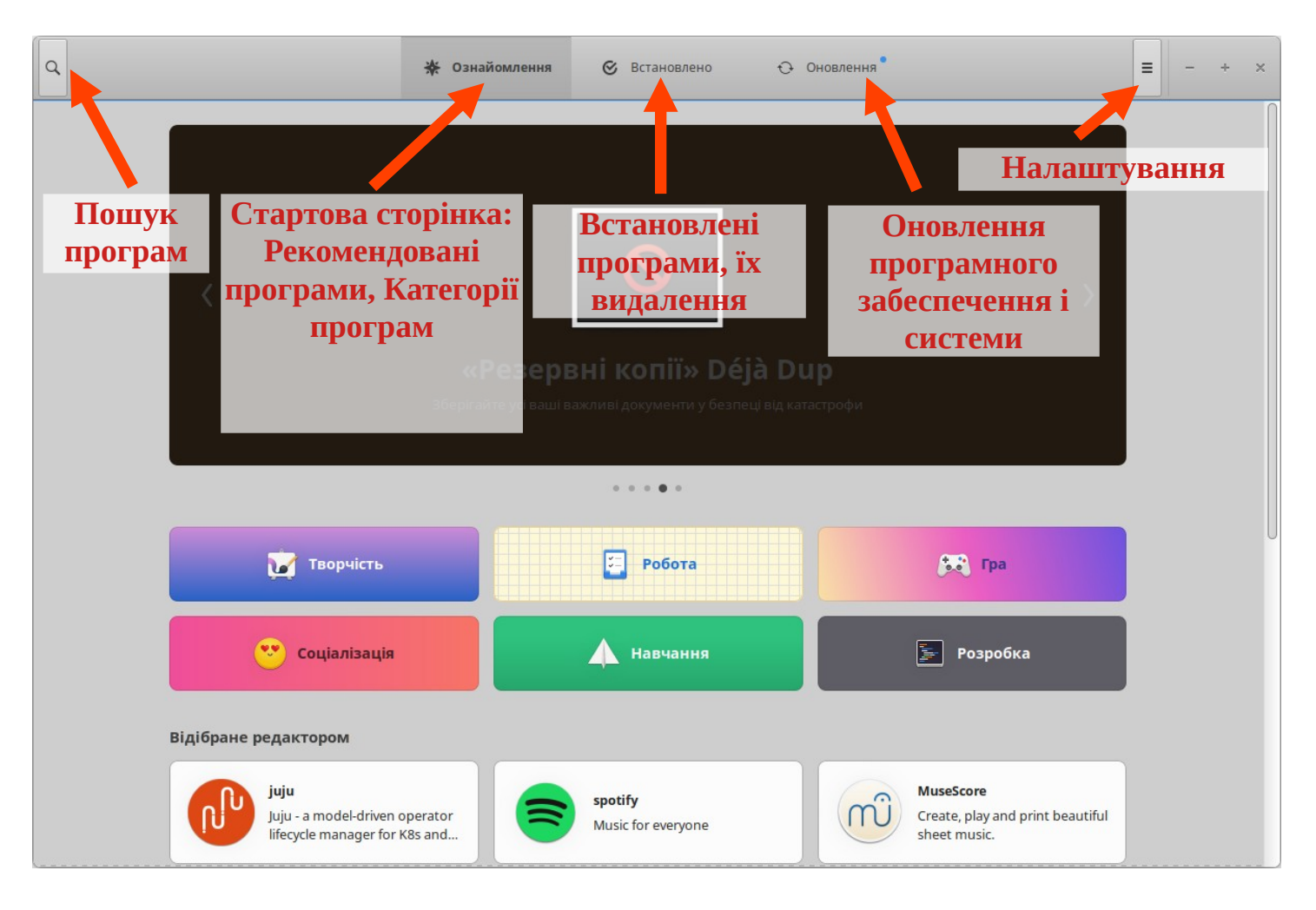

Усі запропоновані програми зазвичай безкоштовні.

Таким чином *можна встановити різноманітне програмне забезпечення*. Наприклад:

- **Skype** (вже встановлено)
- **Telegram** (**Telegram Desktop**)
- **Zoom** (**zoom-client**)
- **Microsoft Teams** (встановлюйте версію **Microsoft Teams Preview**)
- **OBS Studio** запис екрану комп'ютера та онлайн
- **GIMP** професійна програма для обробки зображень
- **Shotcut** (в полі пошуку наберіть **shotcut** та встановіть програму із назвою з маленької букви) програма для монтажу відео
- **spotify** сервіс стрімінгового відтворення музики

Та багато іншого.

Розглянемо такий спосіб встановлення програм на прикладі інсталяції **Microsoft Teams**.

Запустіть Програми (**Меню / Обране / Програми**), натисніть кнопку Пошуку, наберіть Microsoft Teams та натисніть на плашку з назвою **Microsoft Teams - Preview**:

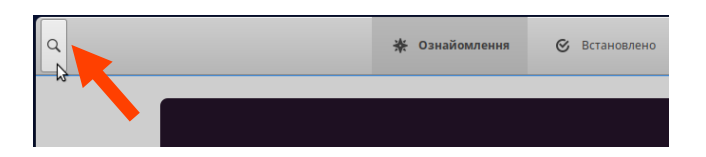

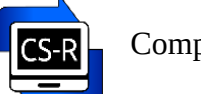

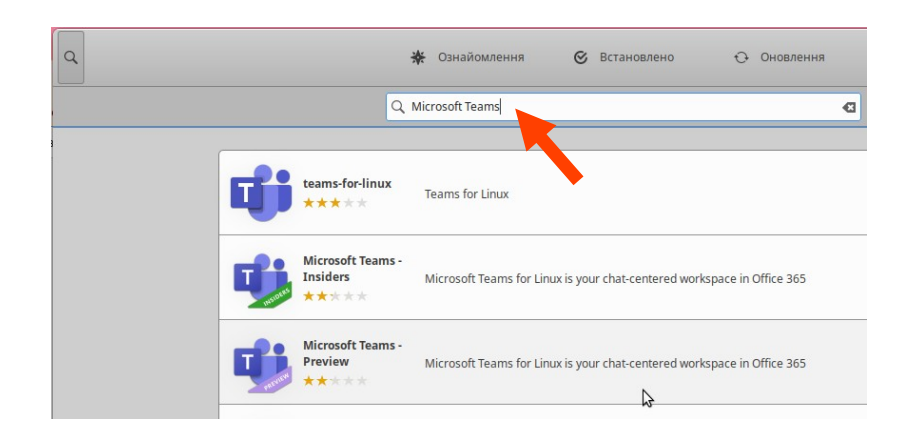

#### Далі натисніть кнопку *Встановити*:

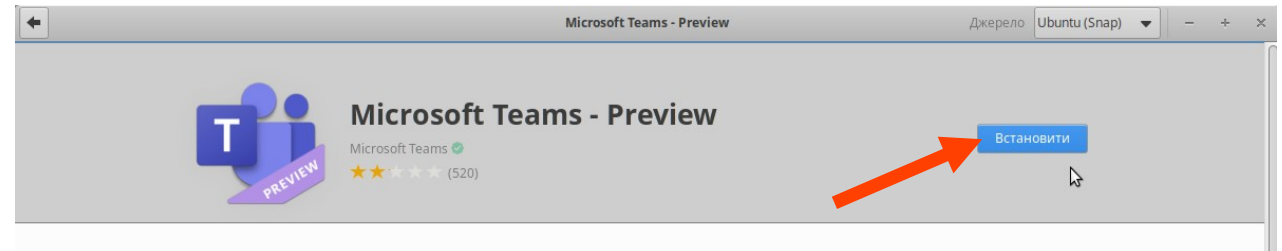

У вікні, що відкрилося, введіть пароль користувача комп'ютера (НЕ користувача Teams) — за замовчуванням **albarello** — і натисніть *Автентифікація*:

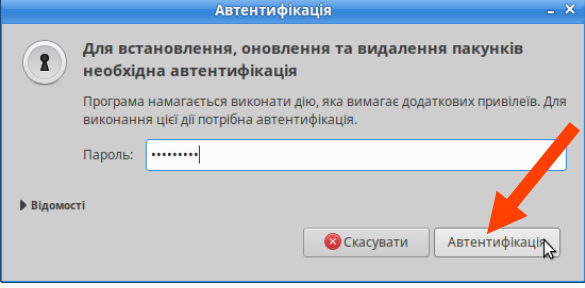

#### Програма встановлена:

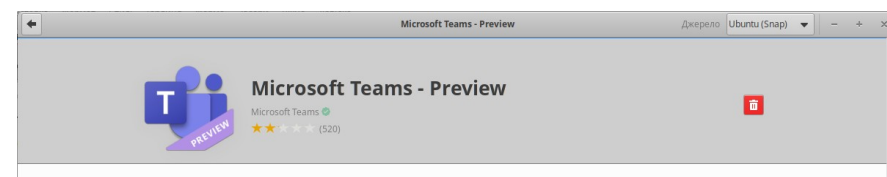

Знайти і запускати її можна в **Меню / Інтернет**:

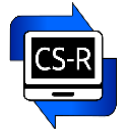

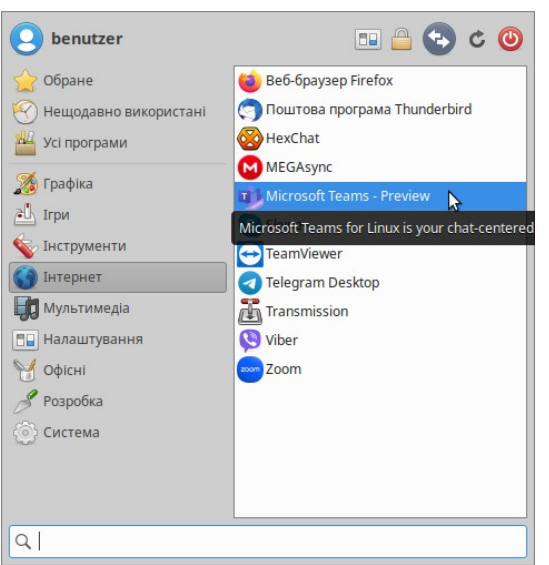

# <span id="page-24-0"></span>6.2 Через встановлення інсталяційного файлу

Деякі програми потребують *завантаження інсталяційного файлу* (зі сторінки виробника) *та його встановлення*. Наприклад:

- **Chrome** популярний веб-переглядач (https://www.google.com/intl/uk/chrome/)
- **Viber** популярний в Україні мессенджер [\(https://www.viber.com/ua/download/](https://www.viber.com/ua/download/))
- Minecraft популярна гра (<https://www.minecraft.net/ru-ru/download>)
- **OnlyOffice** пакет офісних програм, серед яких найкращий редактор .docx-документів Microsoft Word (<https://www.onlyoffice.com/download-desktop.aspx>). Також програму можна встановити за допомогою Центру програмного забезпечення (див. Розділ 6.1)
- **Softmaker FreeOffice** безкоштовний офісний пакет ([https://www.freeoffice.com/ru/download/](https://www.freeoffice.com/ru/download/applications) [applications](https://www.freeoffice.com/ru/download/applications) ), див. в Розділі 5.3

#### Та інші.

Розглянемо такий спосіб встановлення програм на прикладі інсталяції браузера **Chrome**.

Перейдіть за посиланням<https://www.google.com/intl/uk/chrome/> і натисніть кнопку "*Завантажити Chrome"*:

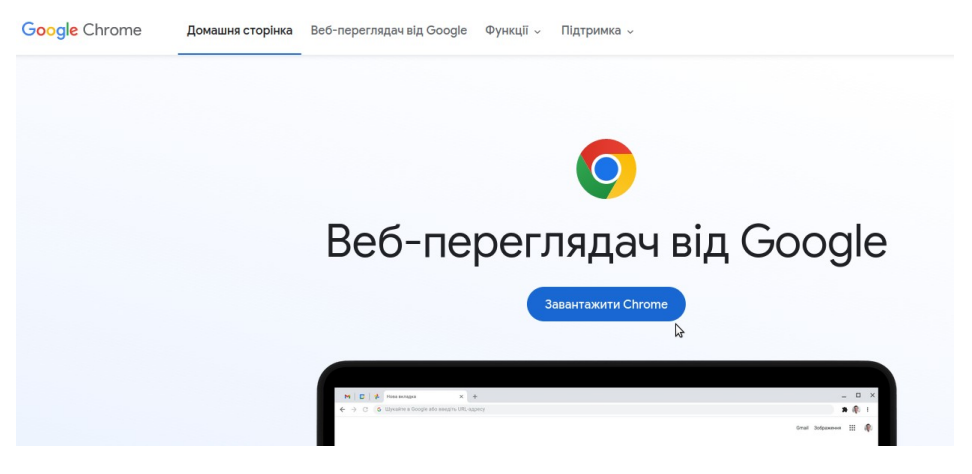

Виберіть "64-розрядний .deb (для Debian/Ubuntu)" і натисніть *"Прийняти та встановити"*:

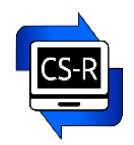

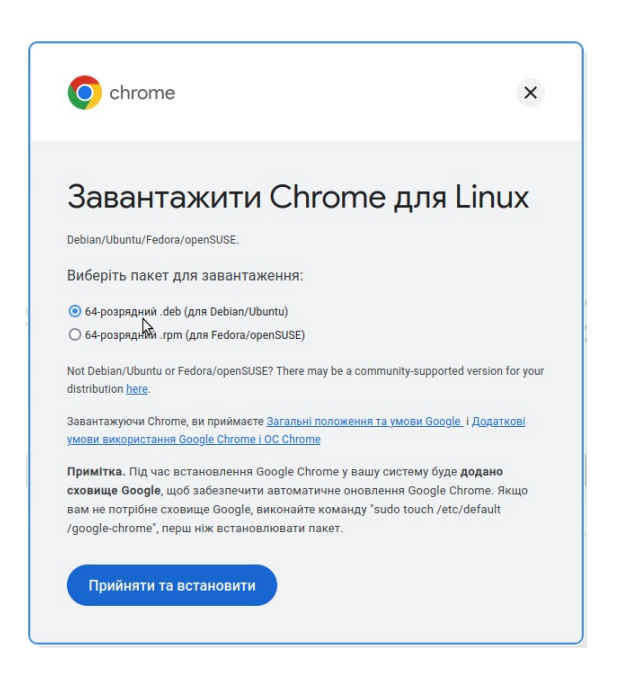

Відкрийте папку Завантажень (Downloads) у файловому менеджері і клацніть на щойно завантаженому файлі:

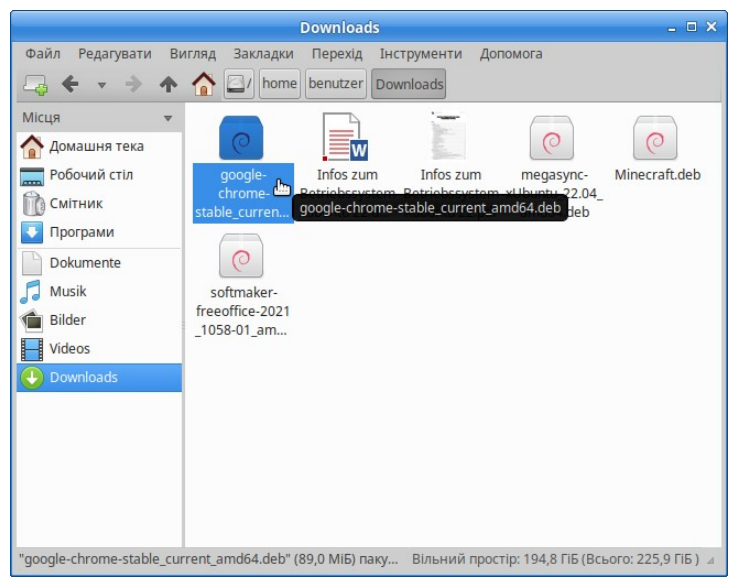

Відкриється вікно встановлення програми, де треба натиснути "Встановити" (якщо відкриється вікно вибору програми встановлення, треба натиснути на "Встановлення програмного забезпечення"):

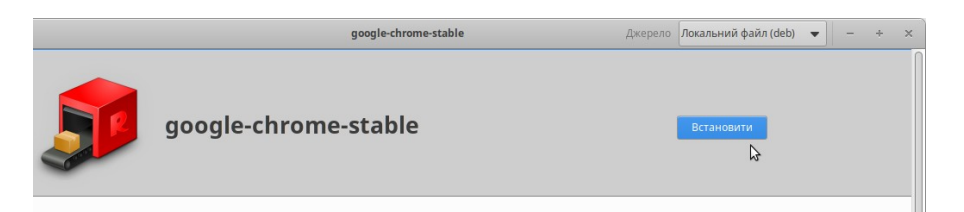

Далі треба ввести пароль користувача (за замовчуванням **albarello**):

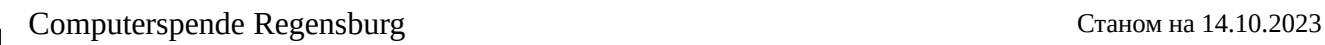

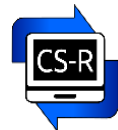

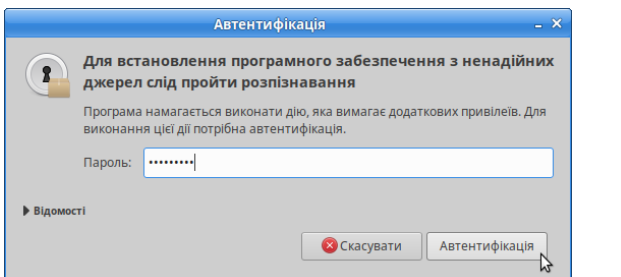

Програма встановлена:

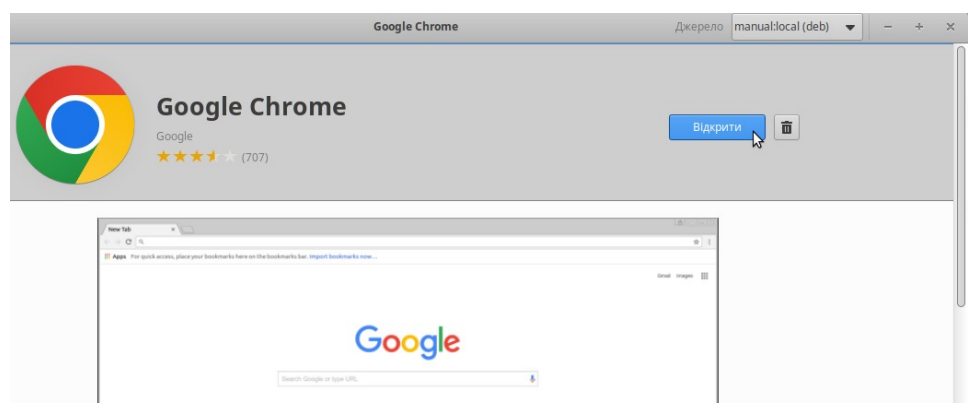

Також її можна знайти в **Меню / Інтернет** та додати на Робочий стіл та/або Панель, як показано в розділі 4.2.4.

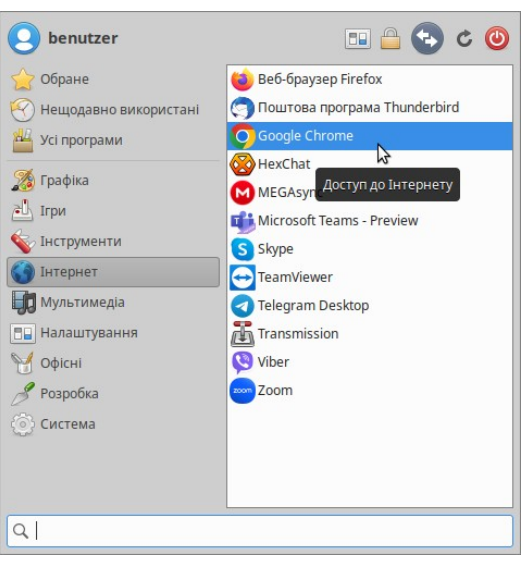

Подібним чином можна встановити і програми, наведені вище — перейдіть за посиланням в скобках після назви програми.

# <span id="page-26-0"></span>6.3 У терміналі

Знаходиться у **Меню / Обране** або **Система** — **Термінал XFCE**

Команда для встановлення програми:

# **sudo apt-get install** *назвапрограми*

Команда для видалення програми:

#### **sudo apt-get purge** *назвапрограми*

Увага: пароль вводиться без відображення — просто сміливо починайте вводити.

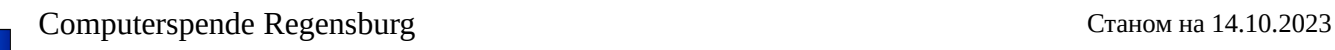

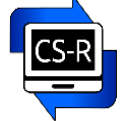

# <span id="page-27-1"></span>6.4 Використання програм Windows/Microsoft

За кількома винятками (наприклад, Teams і Skype), Microsoft не надає програмного забезпечення для безкоштовних операційних систем. Однак програми Microsoft (розширення імені файлу **.exe**) іноді можна запускати за допомогою програмного забезпечення **Wine** або їх можна інсталювати у віртуальній машині (наприклад, **VirtualBox**). Однак ми рекомендуємо використовувати програми зі світу Linux, якщо це можливо.

Wine можна встановити через Центр встановлення програм (**Меню / Обране /Програми**):

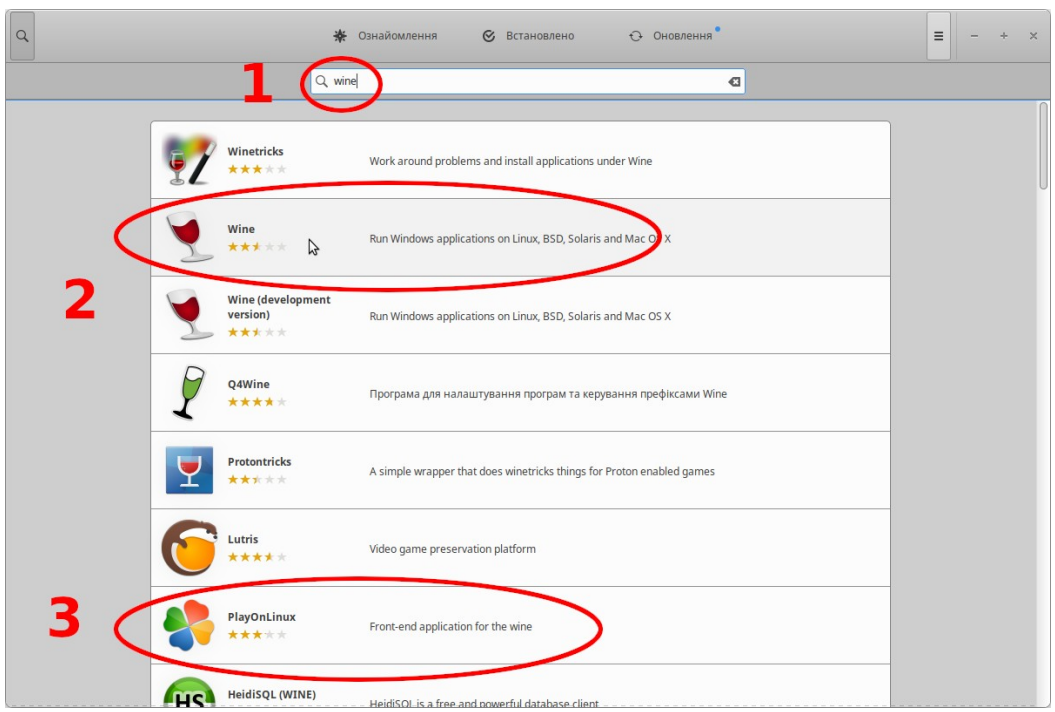

Якщо вам не подобається працювати з терміналом, ви можете відразу встановити графічний інтерфейс до Wine — **PlayOnLinux**.

Ви можете знайти більше інформації про Wine в Інтернеті, наприклад, тут:

<https://www.winehq.org/help>

Перелік програмного забезпечення, яке ми рекомендуємо, включно з інструкціями щодо встановлення також можна знайти на нашому веб-сайті<https://computerspende-regensburg.de/wissensdatenbank/>

# <span id="page-27-0"></span>**7. Програми за замовчуванням**

Якщо ви бажаєте відкрити файл за допомогою певної програми:

Клацніть файл ПРАВОЮ кнопкою миші та виберіть потрібну програму зі списку, а якщо її там нема, то "*Відкрити з...*" та знайдіть потрібну програму:

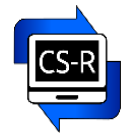

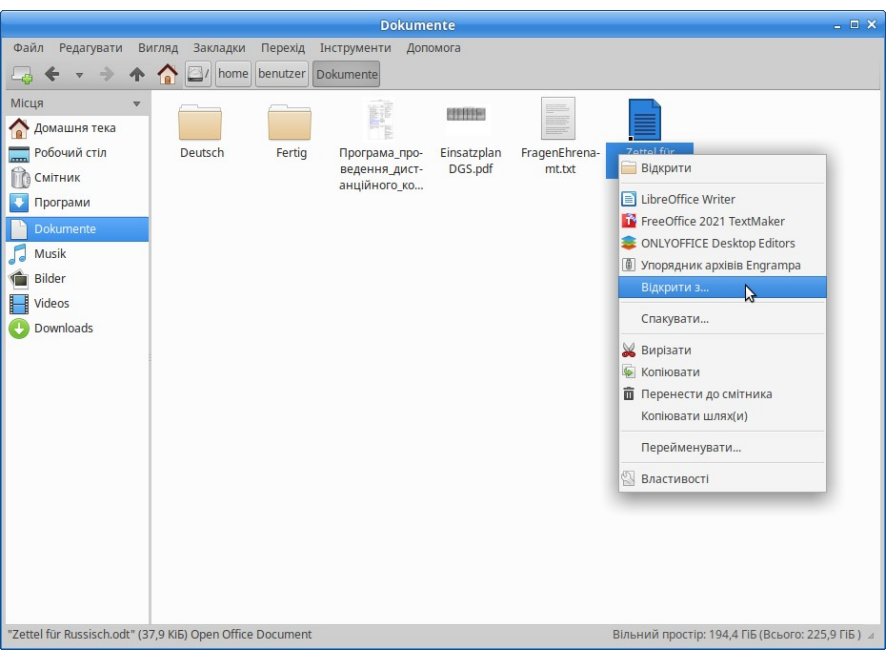

Якщо ви бажаєте **завжди** відкривати файли певного типу за допомогою певної програми, поставте галочку навпроти "*Встановити вибрану програму як типову дію для файлів цього типу*" і натисніть *Гаразд*:

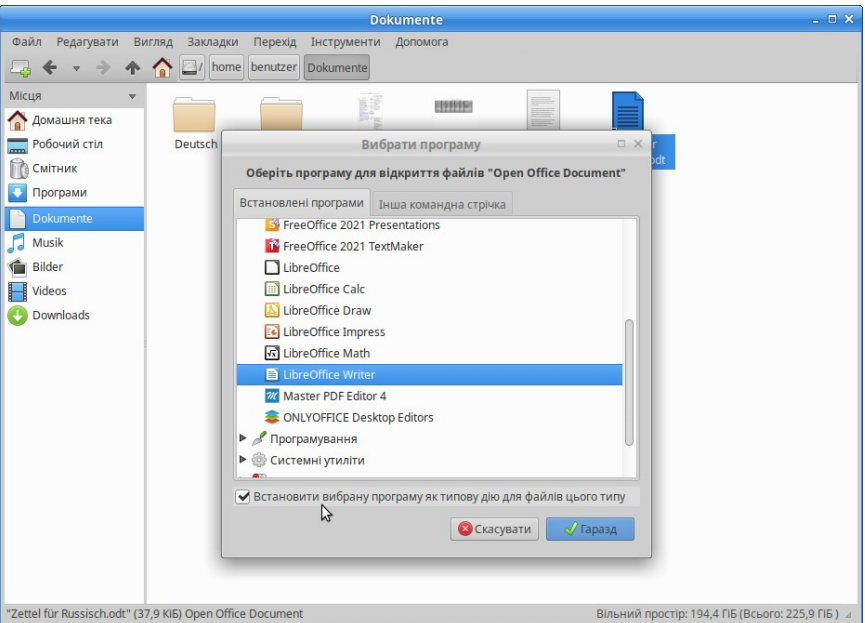

# <span id="page-28-1"></span>**8. Структура файлів і резервне копіювання даних**

# <span id="page-28-0"></span>8.1 Файлова структура Linux

Файлова структура Linux дуже чітка: **Верхній рівень**: корінь (символ **/**) містить усі дані (системні та дані користувача), **в тому числі**: Домашній каталог (**/home**) і Медіа (**/media**)

Усі дані користувача знаходяться в домашньому каталозі, а зовнішні носії (наприклад, USB-накопичувач) знаходяться в папці "Медіа".

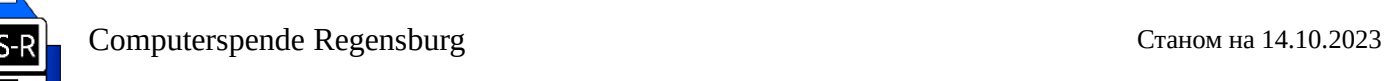

У домашньому каталозі для кожного користувача є окрема папка з особистими файлами (у користувача за замовчуванням це **/home/benutzer**), у папці "Медіа" при підключенні зовнішнього носія також (**/ media/benutzer**)

Імена файлів із крапкою на початку імені є "прихованими". Наприклад, системні та користувацькі дані для поштової програми Thunderbird знаходяться у відповідній папці користувача як файл **.thunderbird**

#### <span id="page-29-0"></span>8.2 Резервне копіювання даних і форматування носіїв даних

**Рекомендуємо регулярно створювати резервні копії ваших особистих даних!**

#### <span id="page-29-2"></span> *8.2.1 Резервне копіювання особистих даних*

Найпростіший спосіб зробити це — скопіювати всю особисту папку (у користувача за замовчуванням це **/home/benutzer**) на зовнішній жорсткий диск або USB-накопичувач.

Якщо ви копіюєте всі файли та папки послідовно, не забудьте про приховані, наприклад .thunderbird.

Linux також пропонує зручні засоби автоматичного резервного копіювання.

#### <span id="page-29-1"></span> *8.2.2 Резервне копіювання всієї системи у вигляді файлу на зовнішній жорсткий диск*

Для цього можна скористатися програмою "Диски": **Меню / Налаштування / Диски**

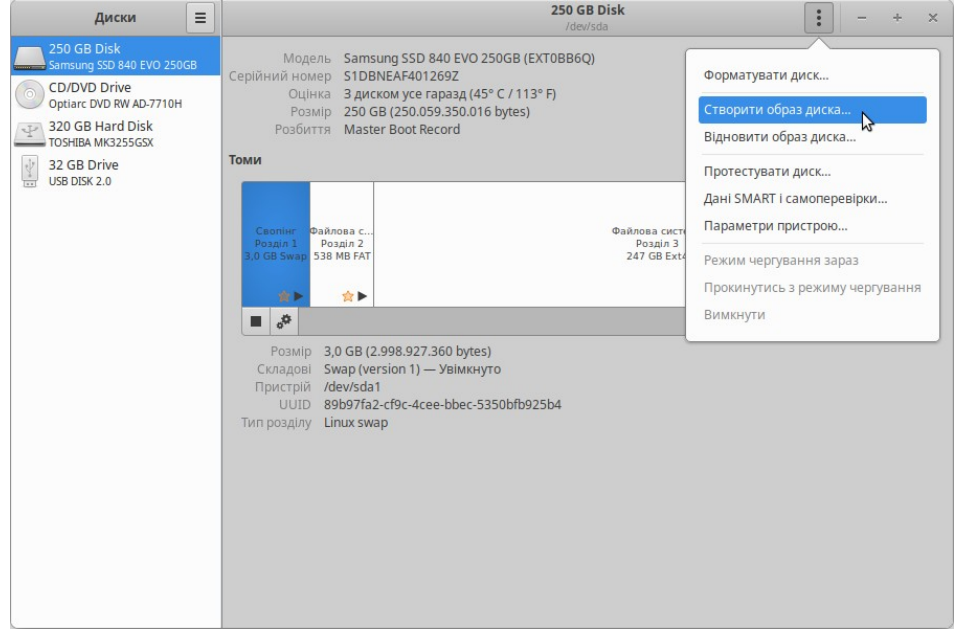

Ви можете побачити доступні диски тут ліворуч (у прикладі: вбудований жорсткий диск, CD/DVD-диск, зовнішній жорсткий диск та підключений USB-накопичувач).

Якщо натиснути на три крапки праворуч, можна створити резервну копію своєї системи ("*Створити образ диска...*").

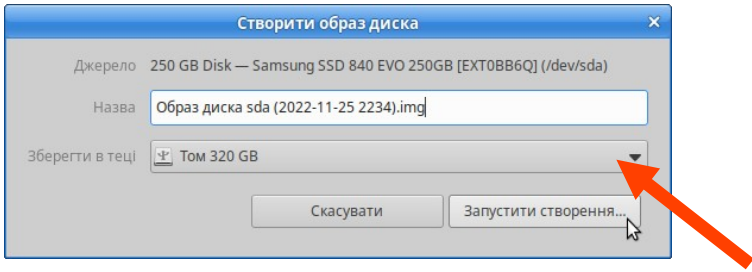

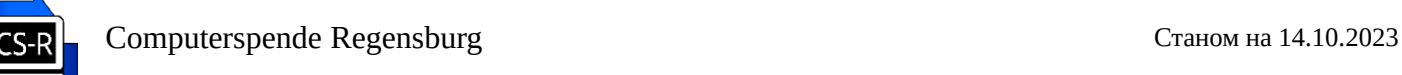

У випадаючому списку виберіть диск, на який потрібно скопіювати (цільовий диск)

#### <span id="page-30-0"></span> *8.2.3 Копіювання всього жорсткого диску та/або перенесення його на інший комп'ютер*

Ви також можете зробити повну копію свого жорсткого диска. Це має ту перевагу, що у разі пошкодження ви можете просто встановити резервний жорсткий диск у свій комп'ютер, і ви одразу отримаєте повну операційну систему з усіма налаштуваннями, доступами та особистими даними у ваше розпорядження. Ви також можете без особливих зусиль перенести свою систему на інший комп'ютер.

Вам потрібен жорсткий диск для внутрішньої установки (тобто без корпусу) і адаптер жорсткого диска для підключення жорсткого диска до порту USB. Жорсткий диск повинен мати принаймні таку ж ємність, як і вбудований жорсткий диск.

Увага! Ви повинні бути дуже обережними з процедурою, описаною **нижче**, щоб не ризикувати втратою даних. Ми рекомендуємо резервне копіювання даних, як описано **вище**!

#### Крок 1

Видаліть будь-які USB-накопичувачі або зовнішні жорсткі диски, які можуть бути підключені.

### Запустіть програму **Gparted** (у **Меню / Система**)

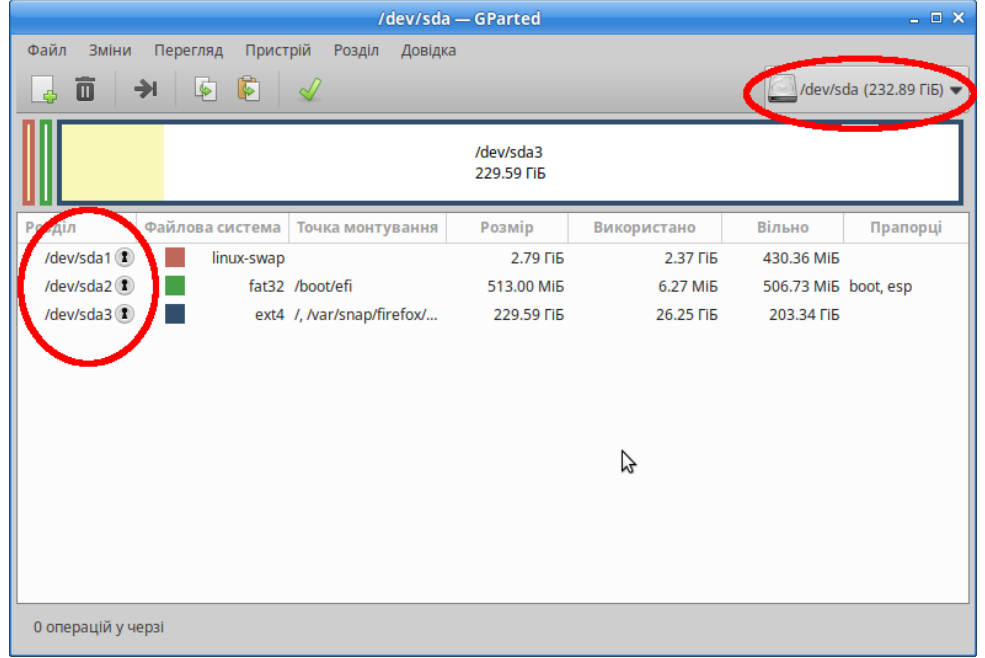

Тут ви можете побачити позначення вашого внутрішнього жорсткого диска (зазвичай **sda**).

Увага! Будьте дуже обережні, використовуючи Gparted. Ви можете стерти весь жорсткий диск лише кількома клацаннями миші!

Запам'ятайте, а краще запишіть назву свого внутрішнього жорсткого диска (зазвичай **sda**), або зробіть для себе скріншот.

Крок 2

Тепер підключіть зовнішній жорсткий диск і оновіть Gparted (у меню **Файл → Оновити пристрої**) .

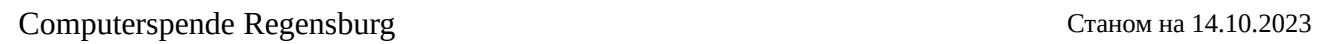

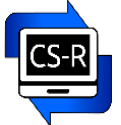

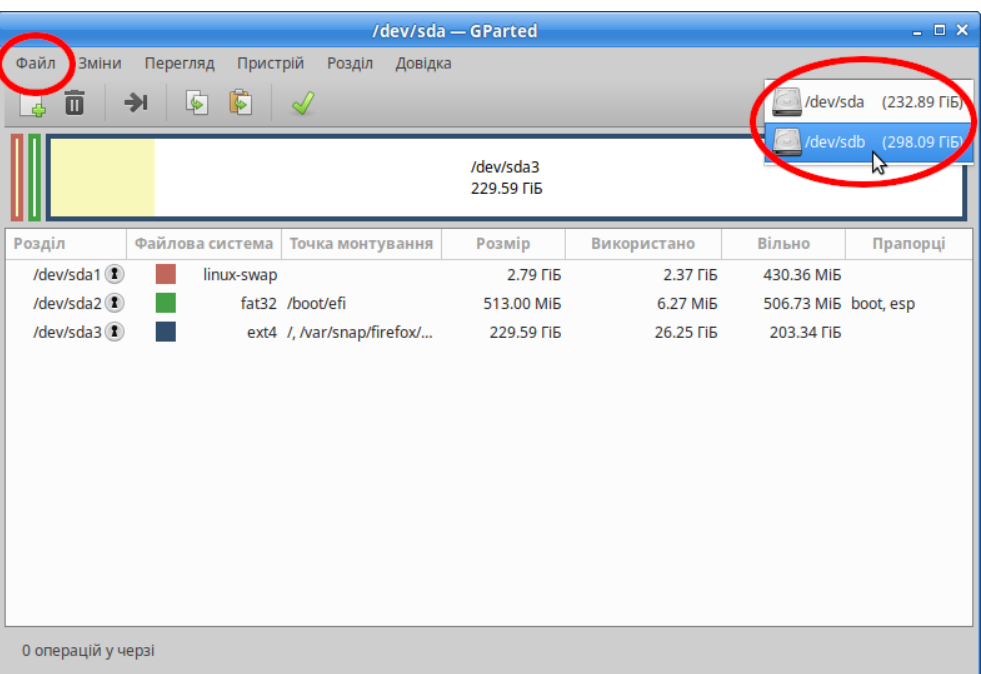

Тепер ви можете вибрати другий, зовнішній резервний жорсткий диск вгорі праворуч (тут **sdb**) . Це має виглядати приблизно так:

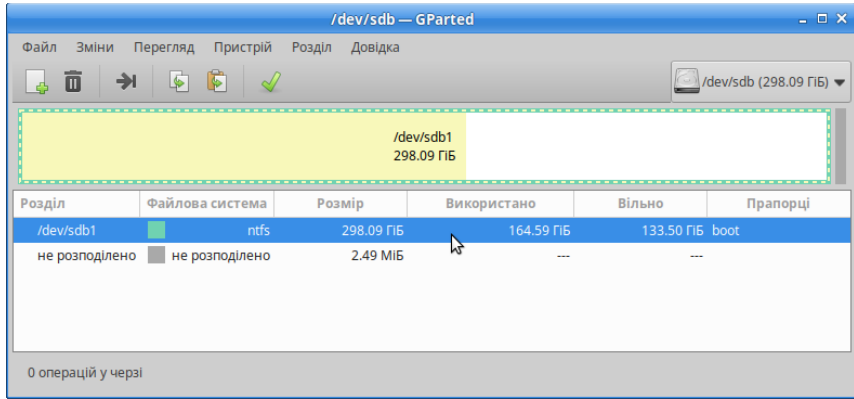

#### Крок 3

Закрийте програму **GParted**.

Відкрийте термінал.

Введіть таку команду:

# **sudo dd if=/dev/***source* **of=/dev/***target* **bs=64k status=progress**

Замість *source* введіть позначення диску вашого **внутрішнього** приводу (зазвичай **sda**).

Замість **target** введіть позначення диску вашого **зовнішнього** резервного приводу (зазвичай **sdb**).

Зауважте, що в терміналі можна пересуватися лише за допомогою клавіш зі стрілками.

Натисніть **Enter**.

Під час введення пароля символи не відображаються. Просто вводьте його.

Почнеться процес копіювання:

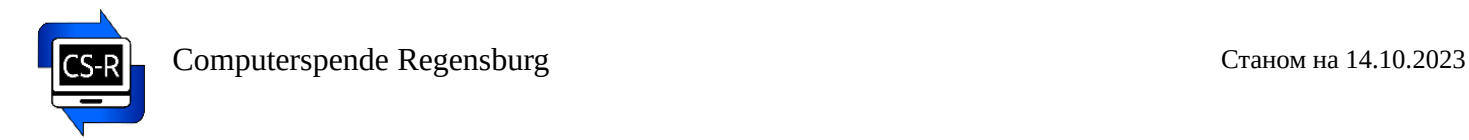

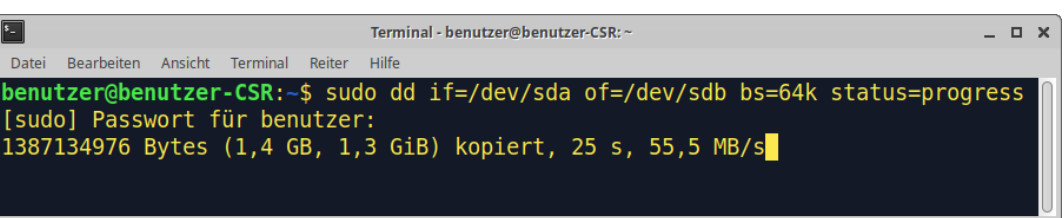

Після завершення процесу копіювання ви можете закрити термінал і за допомогою Gparted переконатися, що обидва диски виглядають ідентично.

Щоб перенести вашу систему на інший комп'ютер, запустіть її з будь-якою системою Linux-Live і скопіюйте з резервного жорсткого диска на жорсткий диск комп'ютера таким же чином.

#### <span id="page-32-0"></span> *8.2.4 Видалення або форматування носіїв даних (USB-накопичувачі, зовнішні жорсткі диски).*

Для цього можна скористатися програмою **Диски**: **Меню / Налаштування / Диски**

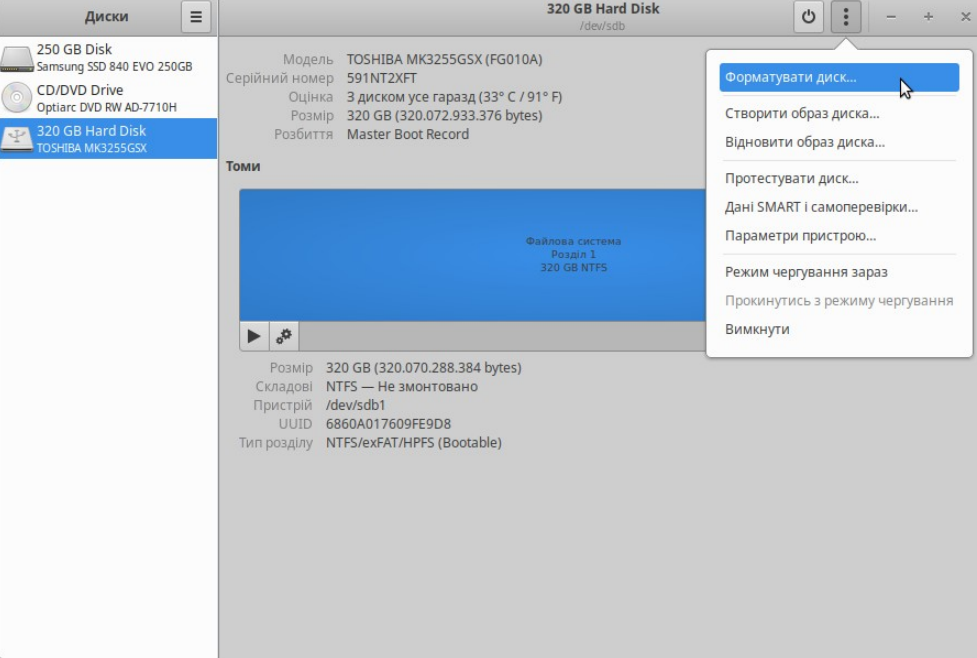

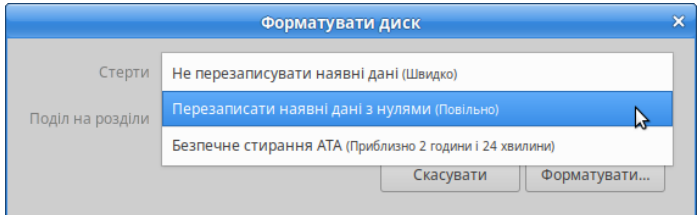

При перезапису з нулями дані остаточно видаляються, тому їх неможливо відновити (тільки умовно для жорстких дисків SSD).

За допомогою швидкого методу дані вивільняються лише для перезапису і до цього часу залишаються прихованими на носії даних.

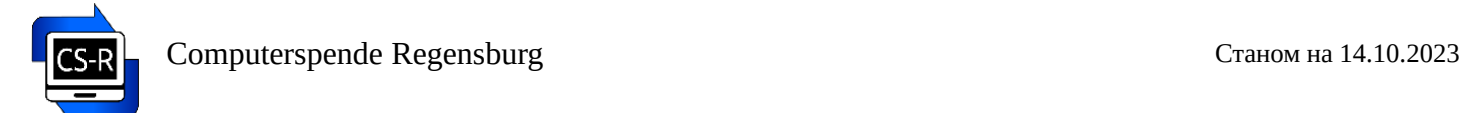

# <span id="page-33-4"></span>**9. Обслуговування та оновлення операційної системи**

#### <span id="page-33-3"></span>9.1 Регулярно оновлюйте операційну систему та прикладні програми.

Ви можете знайти піктограму керування оновленнями на панелі праворуч.

Натисніть на неї лівою кнопкою миші — почнеться процес пошуку оновлень. Згодьтеся на встановлення оновлень, якщо вони будуть знайдені.

#### <span id="page-33-2"></span>9.2 Оновлення до нової LTS-версії операційної системи

Встановлена версія операційної системи — XUbuntu 22.04 — з довгостроковою підтримкою (LTS). Вона отримуватиме оновлення протягом 3 років, тобто до квітня 2025 року.

Кожного парного календарного року випускається нова версія LTS. Тобто наступна LTS-версія системи вийде у квітні 2024 року.

Оновлення до нової версії зазвичай виконується автоматично, але його також можна легко виконати вручну. Для цього в терміналі (у **Меню / Обране** або **Система**) одна за одною вводяться такі команди:

#### **sudo apt update**

#### **sudo apt dist-upgrade**

#### **sudo do-release-upgrade**

Перед оновленням до нової версії операційної системи завжди слід створювати резервні копії даних користувача!

#### <span id="page-33-1"></span>9.3 Підтримка мови

Наприклад, якщо мовні пакети було втрачено через оновлення програмного забезпечення (комп'ютер більше розмовляє англійською, ніж українською або російською), їх можна встановити автоматично. Відсутні мовні пакети визначаються автоматично.

Перегляньте **Меню / Налаштування /Підтримка мови**

#### **Для цього комп'ютер має бути підключено до Інтернету!**

### <span id="page-33-0"></span>9.4 Видаліть непотрібні файли за допомогою програми **BleachBit**

Знаходиться у **Меню / Обране** або **Система**

Це звільняє комп'ютер від непотрібного баласту та він знову працює швидше.

Файли для видалення можна вибрати, встановивши відповідні прапорці.

Під час вибору ви будете проінформовані про проблемні функції — інформаційне вікно ви зможете вимкнути, натиснувши "Скасувати" (наприклад, не слід видаляти збережені паролі).

Ще один спосіб видалити зайві файли пакетів — ввести команду

#### **sudo apt-get autoremove**

в терміналі. (Примітка. Під час введення пароля символи не відображаються — просто почніть вводити.)

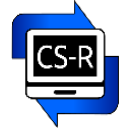

# <span id="page-34-1"></span>**10. Поради для ефективної роботи**

Щоб оптимально використовувати продуктивність комп'ютера, ми рекомендуємо:

- Будьте уважні, щоб не запускати програми більше одного разу, наприклад, випадково подвійним клацанням миші. Особливо це стосується таких програм, як Інтернет-браузери або програми для обробки зображень.
- Закрийте програми, які вам більше не потрібні.
- Не відкривайте занадто багато вкладок одночасно в Інтернет-браузері.
- Регулярно видаляйте файли cookie, історію та тимчасові файли в Інтернет-браузері (у Firefox у *Меню / Налаштування / Приватність і безпека / Куки і дані сайтів*). Для цього також можна використовувати програму Bleach Bit.
- Регулярно очищуйте Смітник.
- Підключайте ноутбук до мережі за допомогою блоку живлення.
- Підключення до Інтернету через кабель LAN зазвичай працює швидше, ніж через WLAN (Wi-Fi).

Продуктивність (швидкість роботи) комп'ютера також можна значно підвищити шляхом заміни існуючого звичайного жорсткого диска (HDD) на SSD. Ми раді підтримати вас з цим.

# <span id="page-34-0"></span>**11. Цю та інші інструкції українською мовою ви можете знайти та завантажити на нашій сторінці в інтернеті: [https://computerspende](https://computerspende-regensburg.de/wissensdatenbank/)[regensburg.de/wissensdatenbank/](https://computerspende-regensburg.de/wissensdatenbank/)**